## Reference Guide for New Applicants **Office of Health Facilities** Application for Nursing Home Facility

[Let's begin!](#page-1-0)

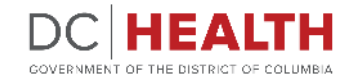

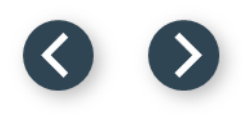

#### <span id="page-1-0"></span>**Log In to the platform**

 $\sum_{i=1}^{n}$ 

#### Enter your username and password.

**TIP:** If you don't have an account click the

**2** Click the Log In button.

**Create New Account** link.

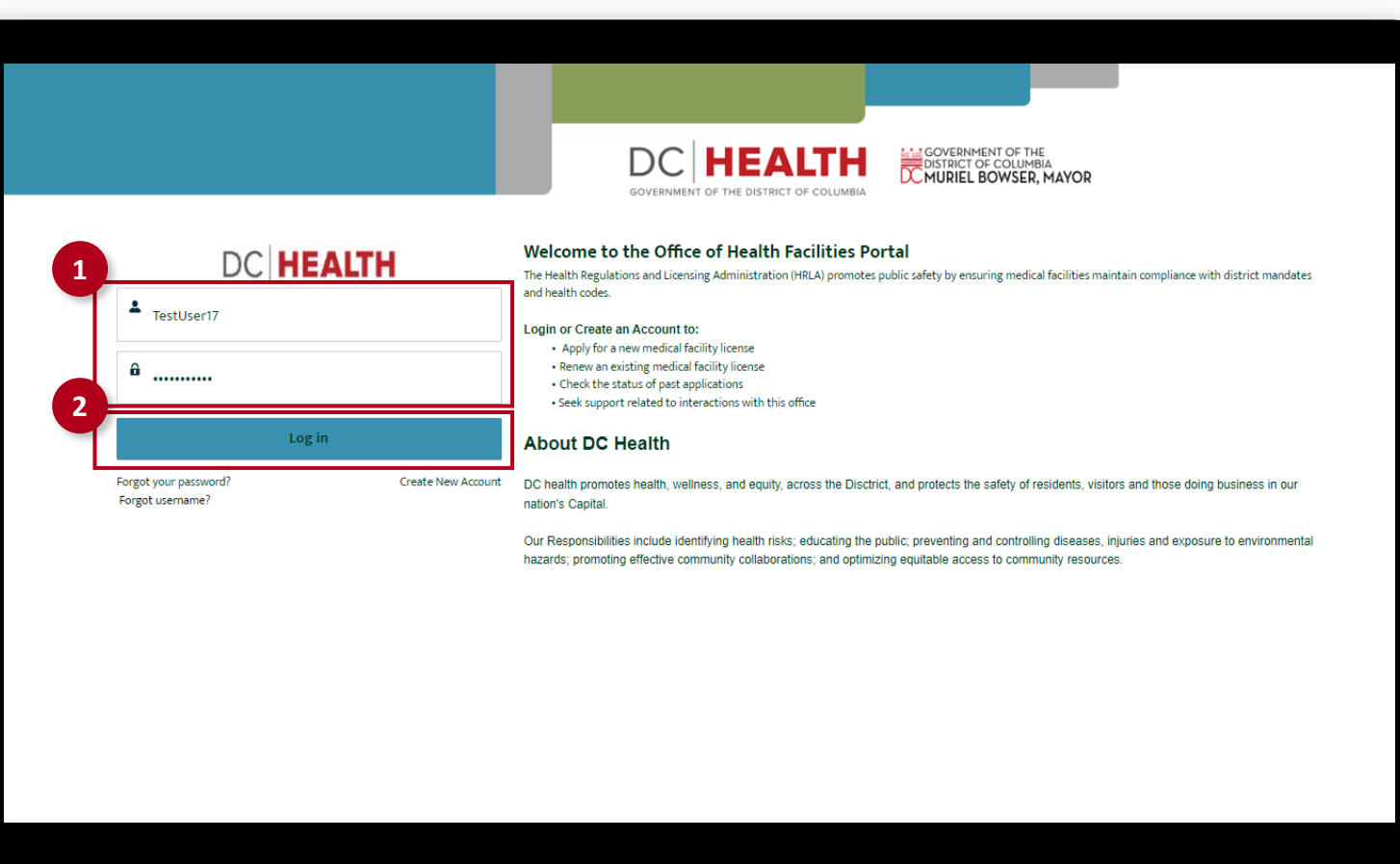

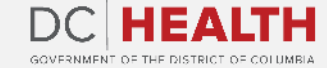

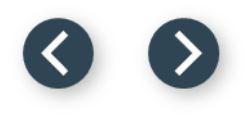

#### **Navigate to the New Application screen**

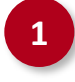

**1** Once you Log in to the Office of Facilities Portal, click the New Application tab.

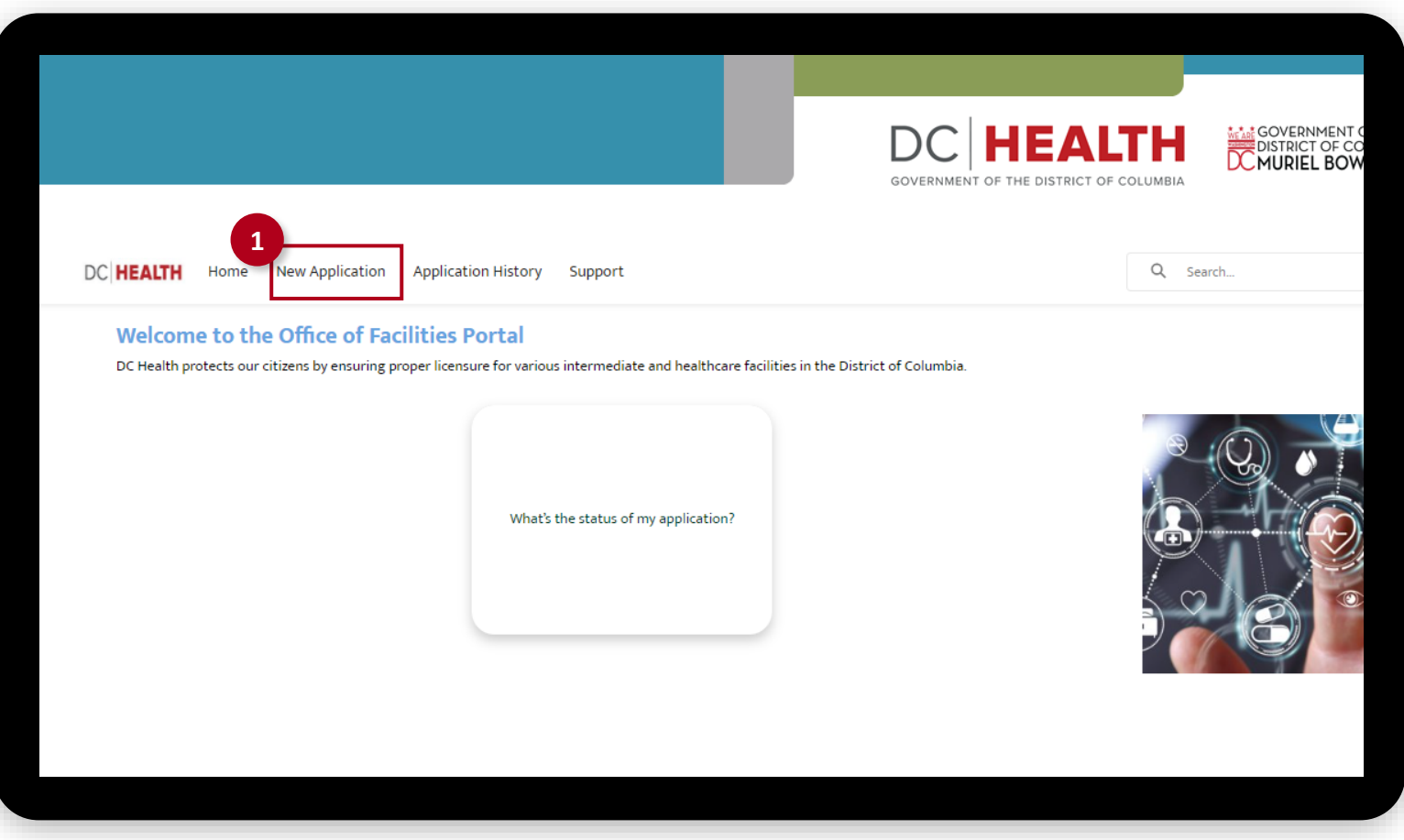

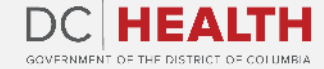

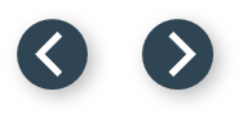

#### **Select the Facilities New Application**

 Select the Nursing Home option from the list.

Click the **Next** button.

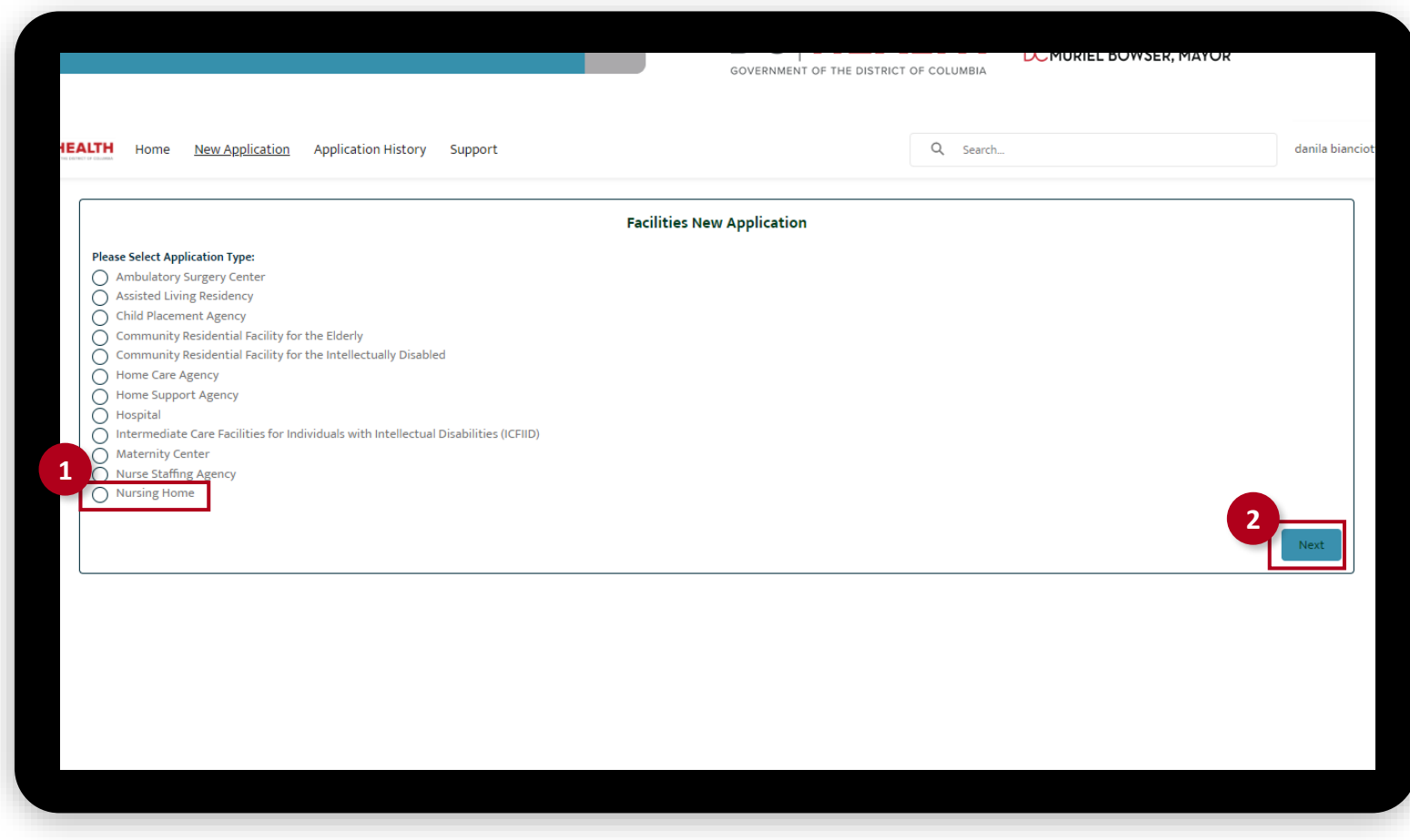

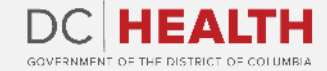

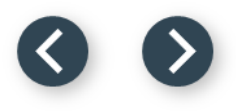

### **Select the Application Type**

 Select the Initial option from the drop-down list.

Click the **Next** button.

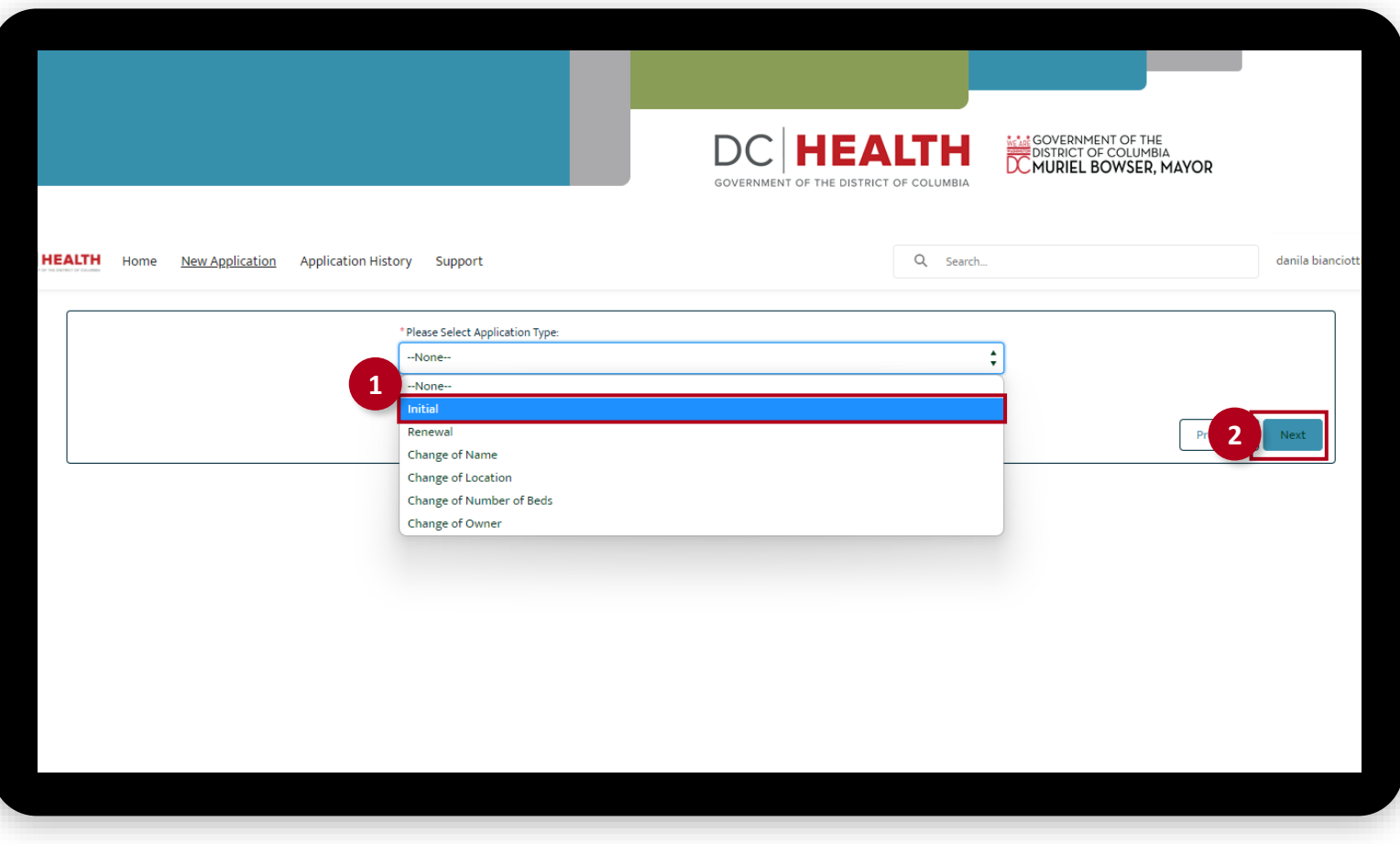

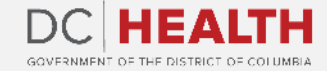

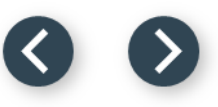

#### **Fill out the Facility Identification Information**

Fill out all the required fields.

**2** Click the Save and Next button.

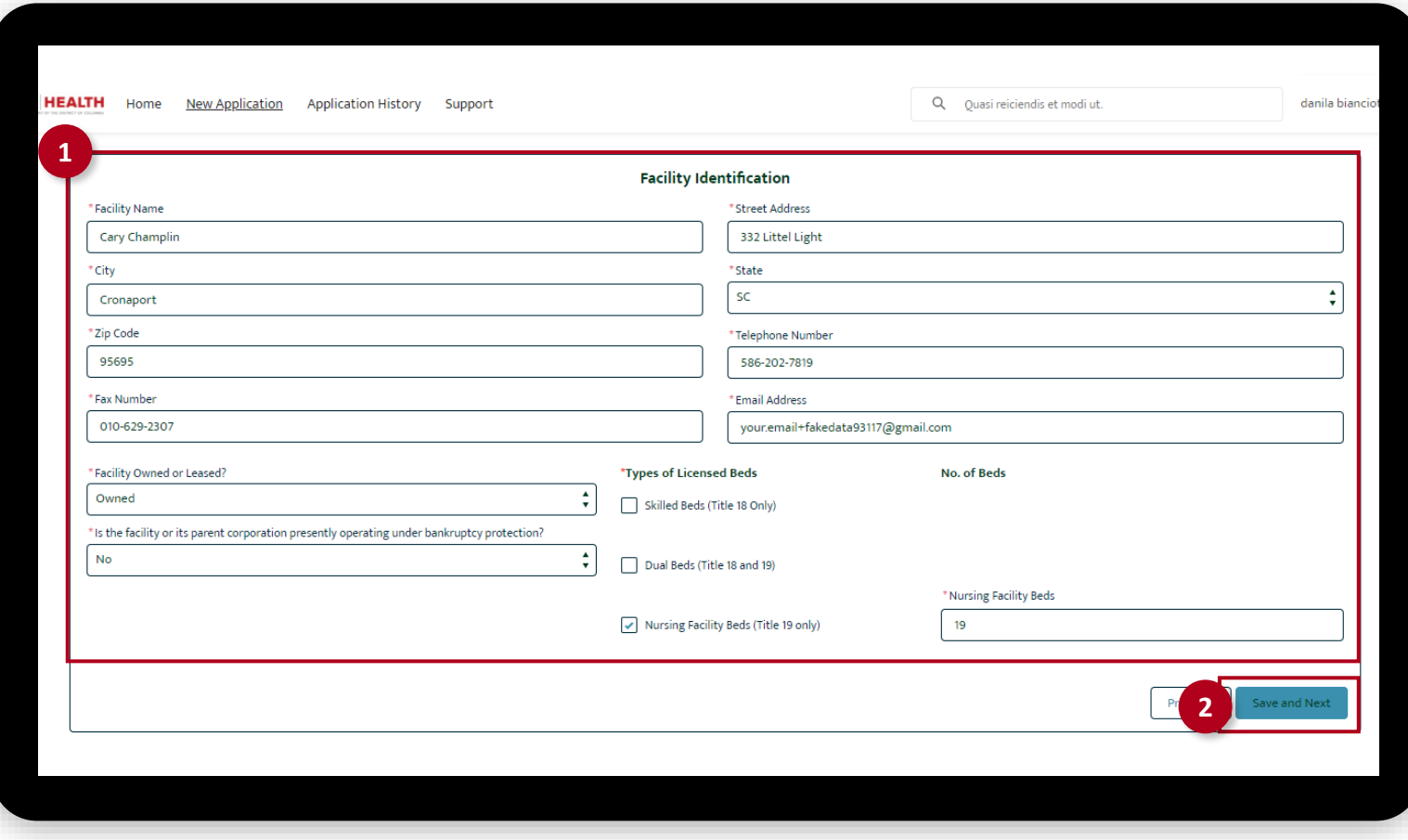

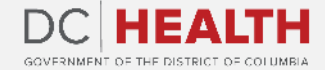

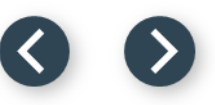

#### **Fill out the Licensee Identification Information**

Fill out all the required fields.

**2** Click the Save and Next button.

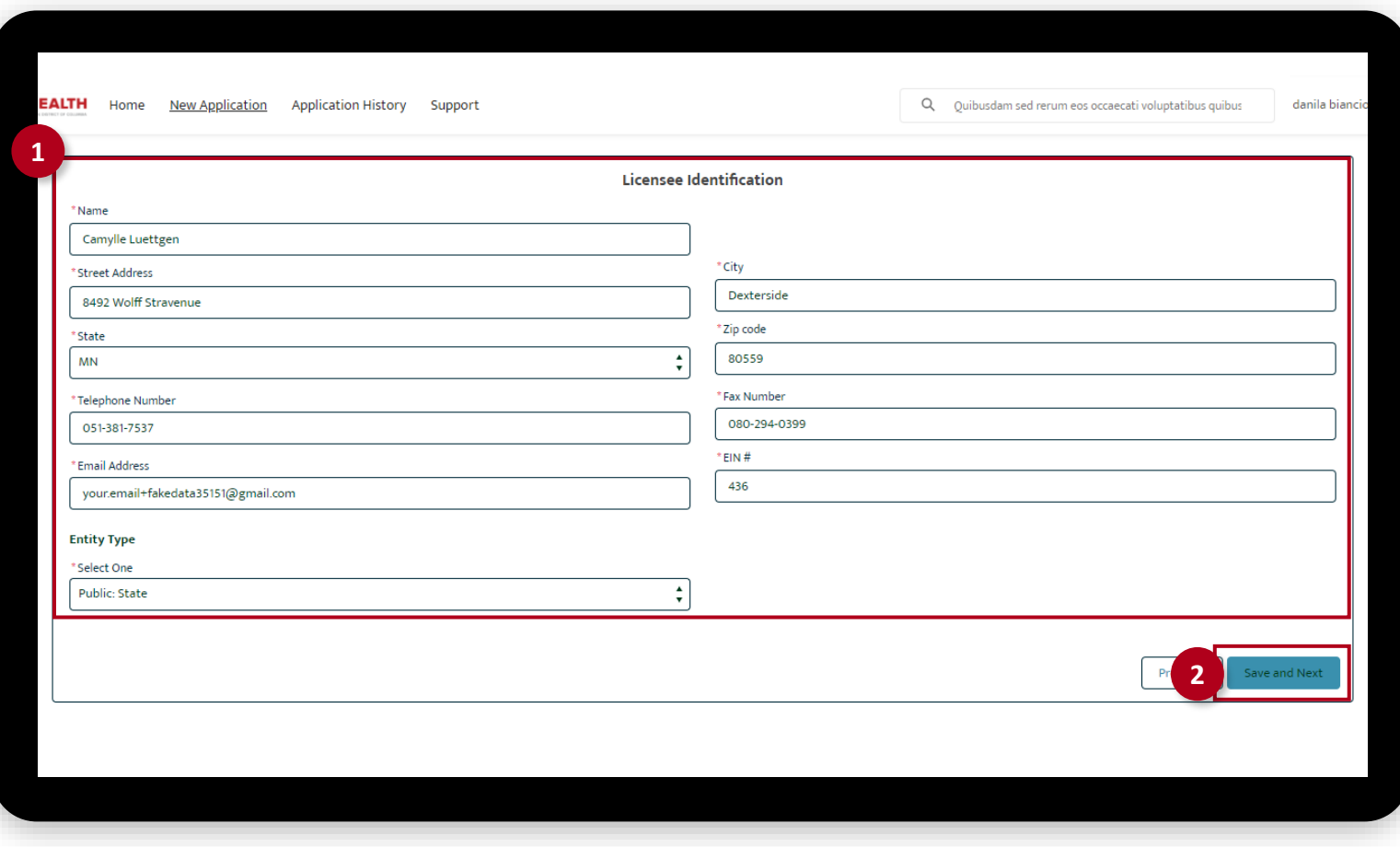

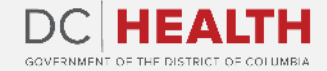

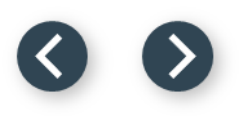

#### **Fill out the principal/officers Information**

Fill out all the required fields.

**2** Click the Save and Next button.

**TIP:** If needed, select the **Add more Principals/Officers of the License?.**

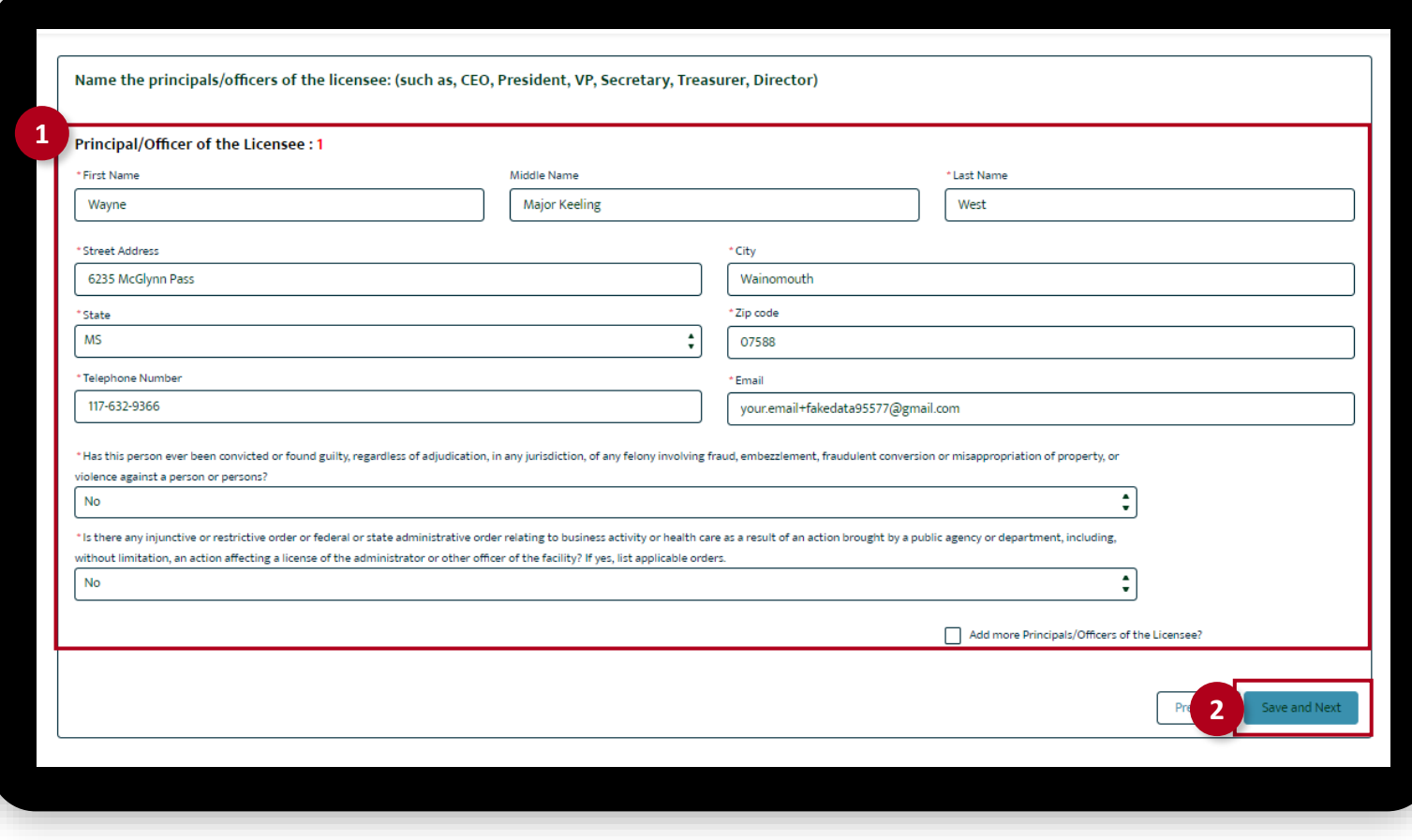

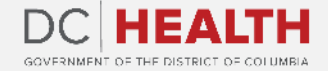

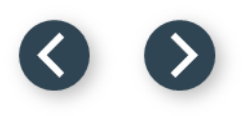

### **Fill out the Person/Entity Information**

Fill out all the required fields.

**2** Click the Save and Next button.

**TIP:** If needed, select the **Add more Persons/Entities having at least 10% interest in the License?.**

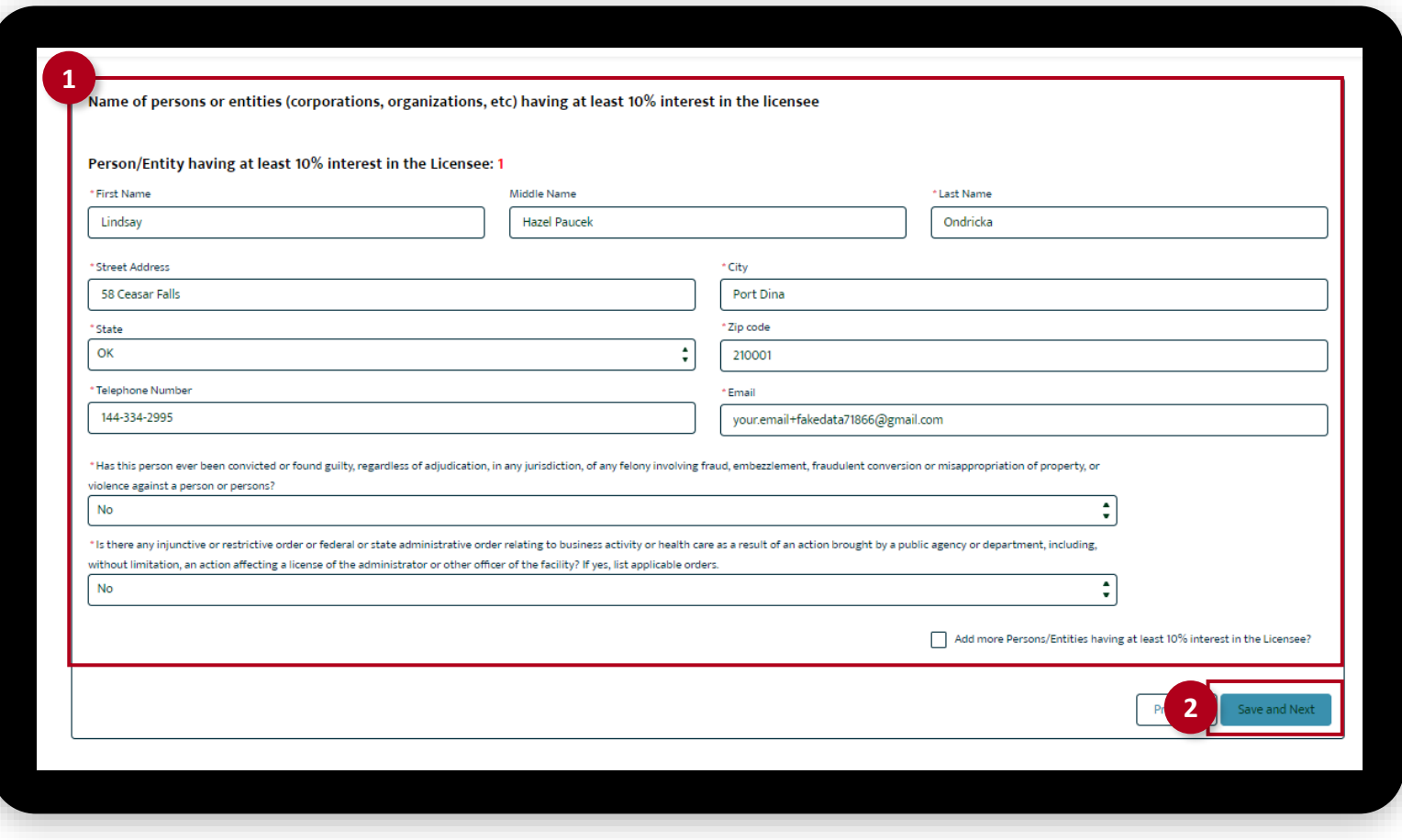

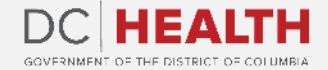

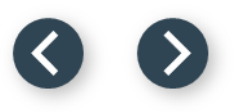

#### **Fill out the Employee Information**

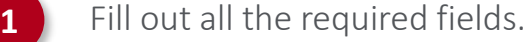

**2** Click the Save & Next button.

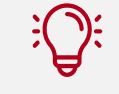

**TIP:** If needed, use the **Upload Files** button **2** to attach needed documentation.

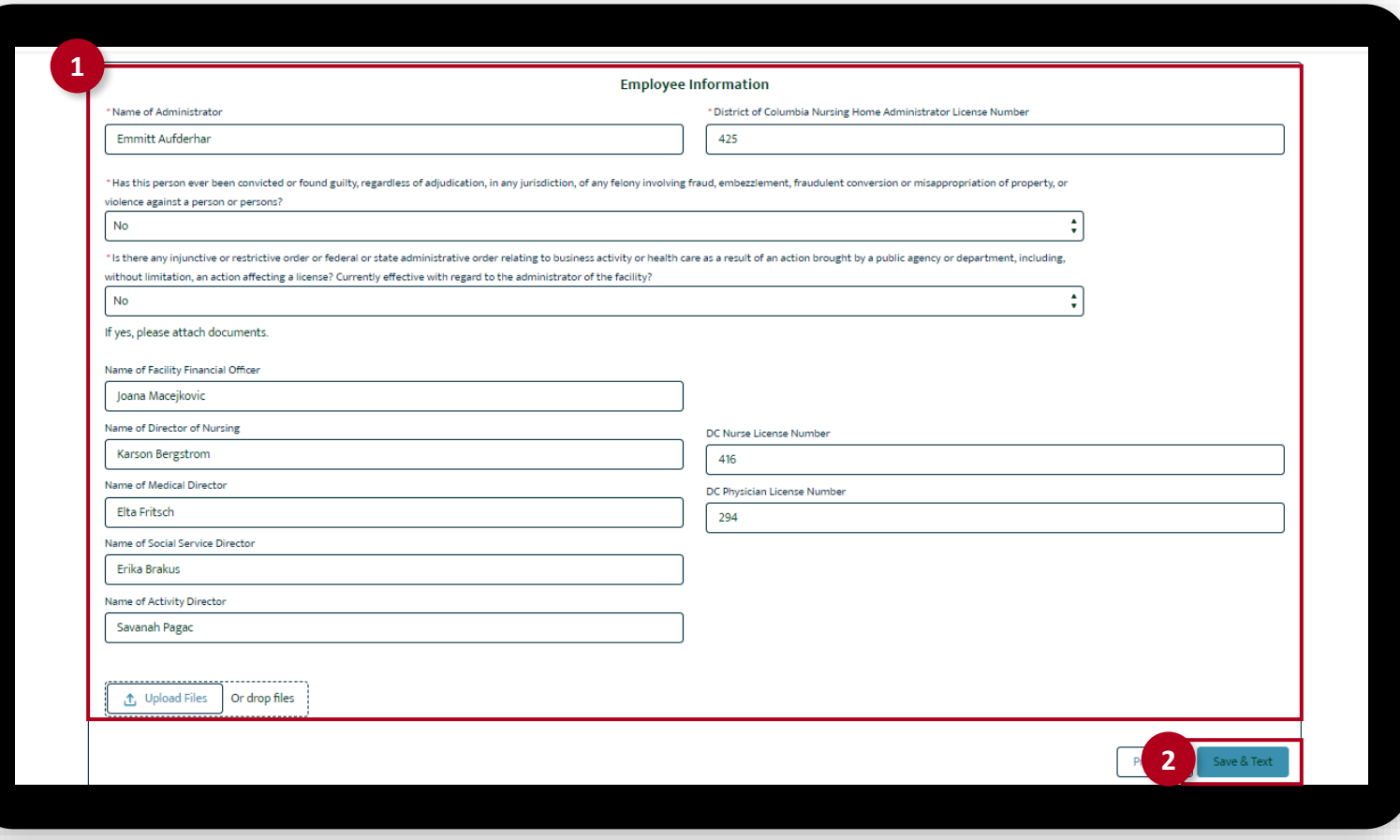

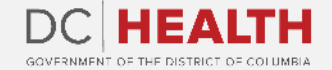

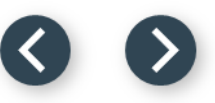

#### <span id="page-10-0"></span>**Select the Management Company Information**

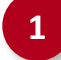

**1** Select if the facility is managed by an entity other than the licensee. If Yes is selected, fill out the required information.

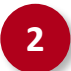

**2** Click the Save & Next button.

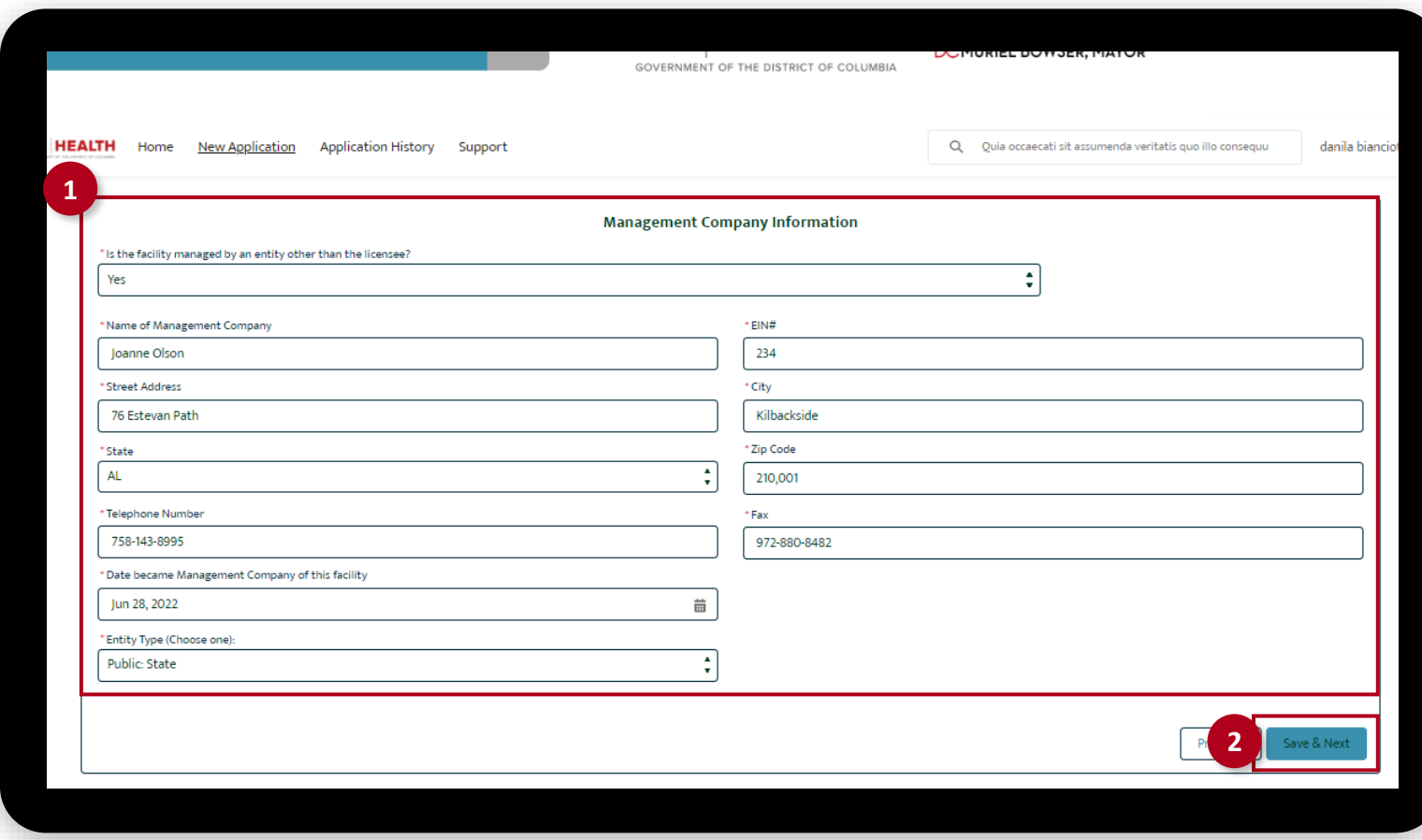

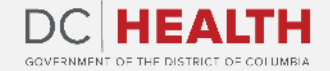

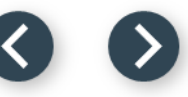

#### **Fill out the principal/officers of management compa[ny](#page-10-0)  Information**

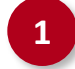

**1** If Yes was selected in the Management Company Information screen, fill out the required fields.

**2** Click the Save and Next button.

**TIP:** This step is not needed if you selected **No** in the **Management Company Information** screen.

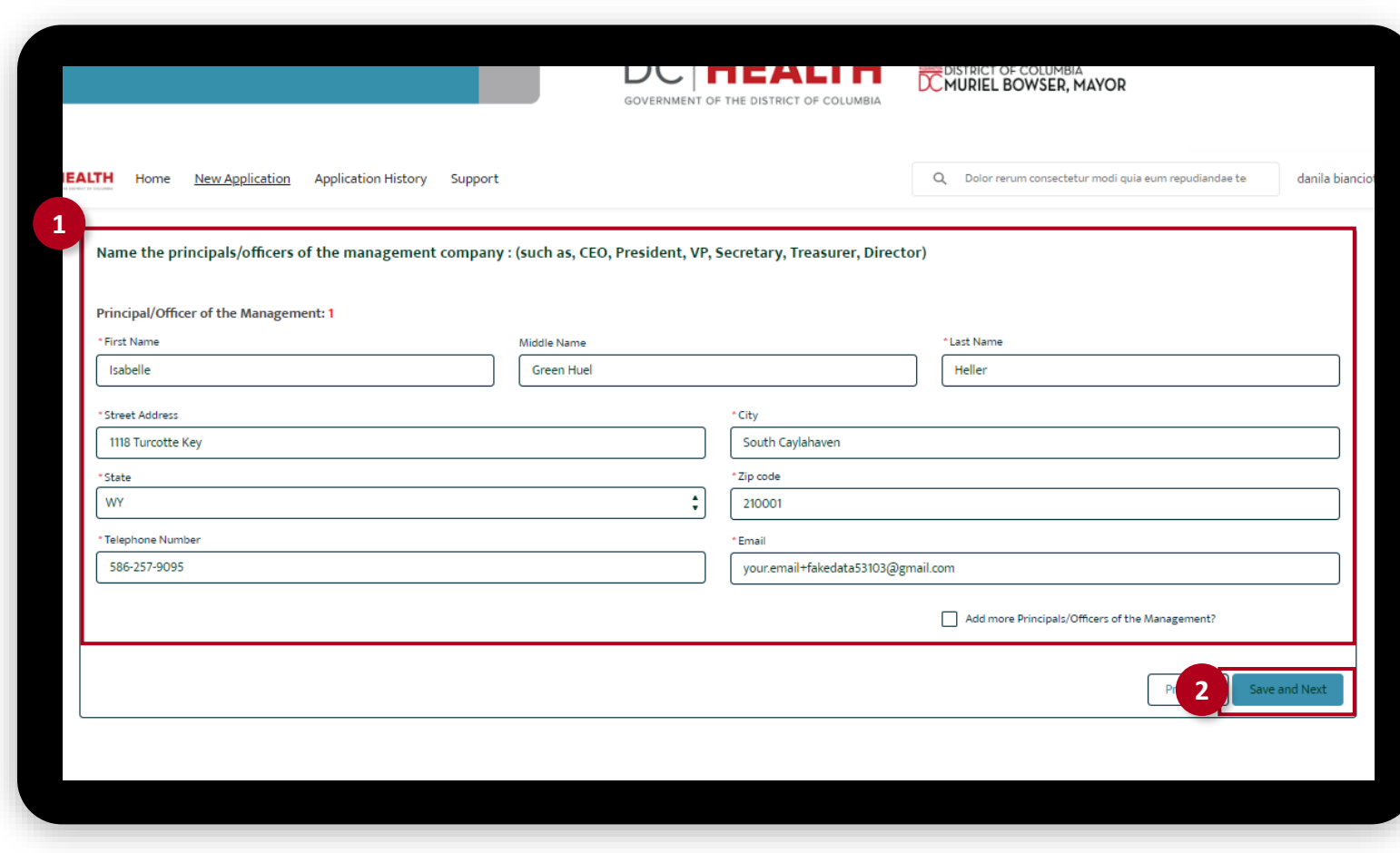

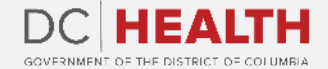

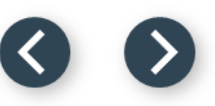

#### **Fill out the persons/entity of management company Information**

**1** If Yes was selected in the Management Company Information screen, fill out the required fields.

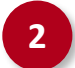

**2** Click the Save and Next button.

**TIP:** This step is not needed if you selected **No** in the **Management Company Information** screen.

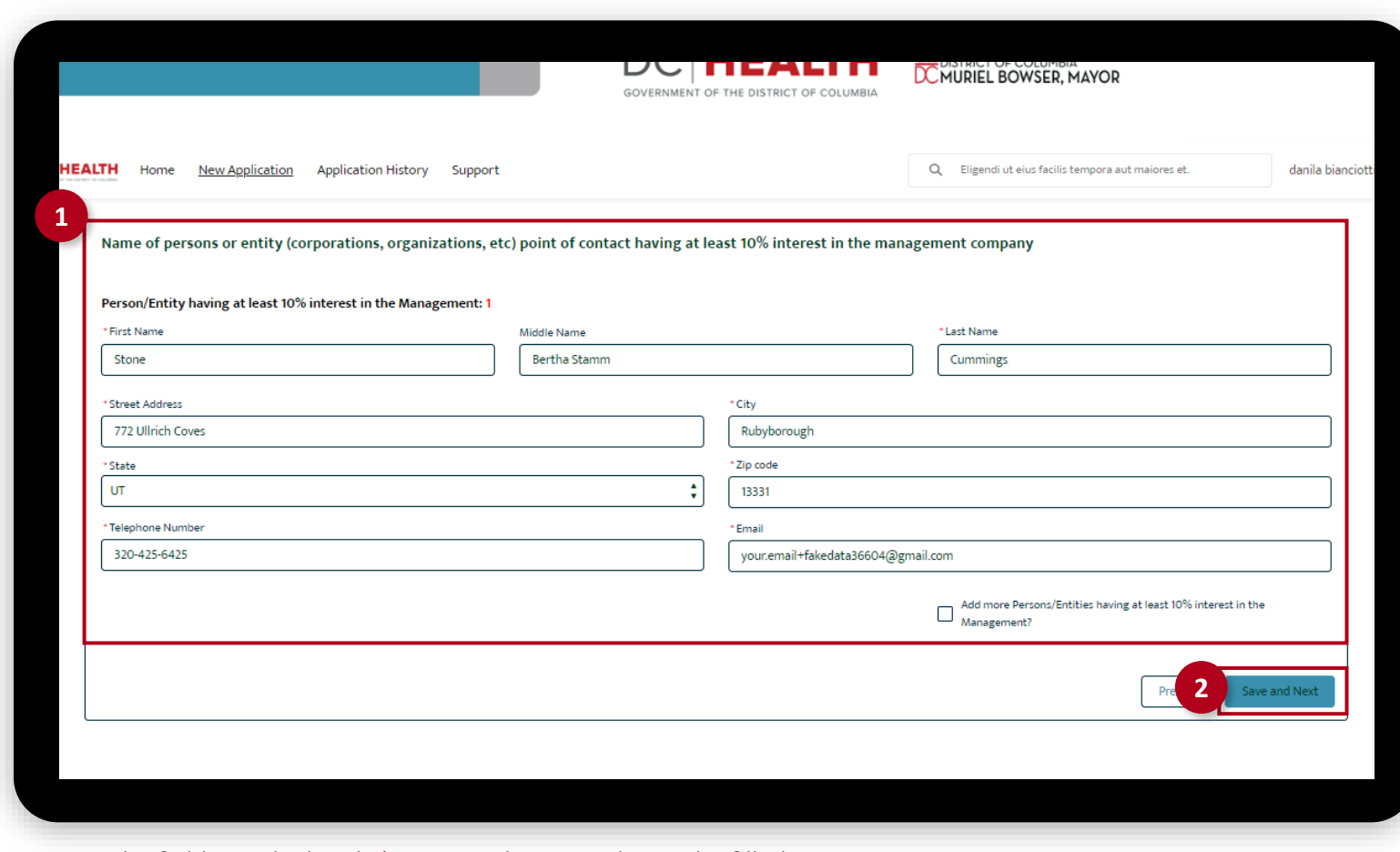

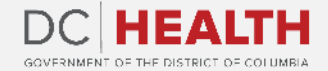

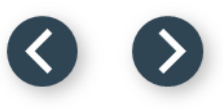

Fill out all the required fields.

**2** Click the Next button.

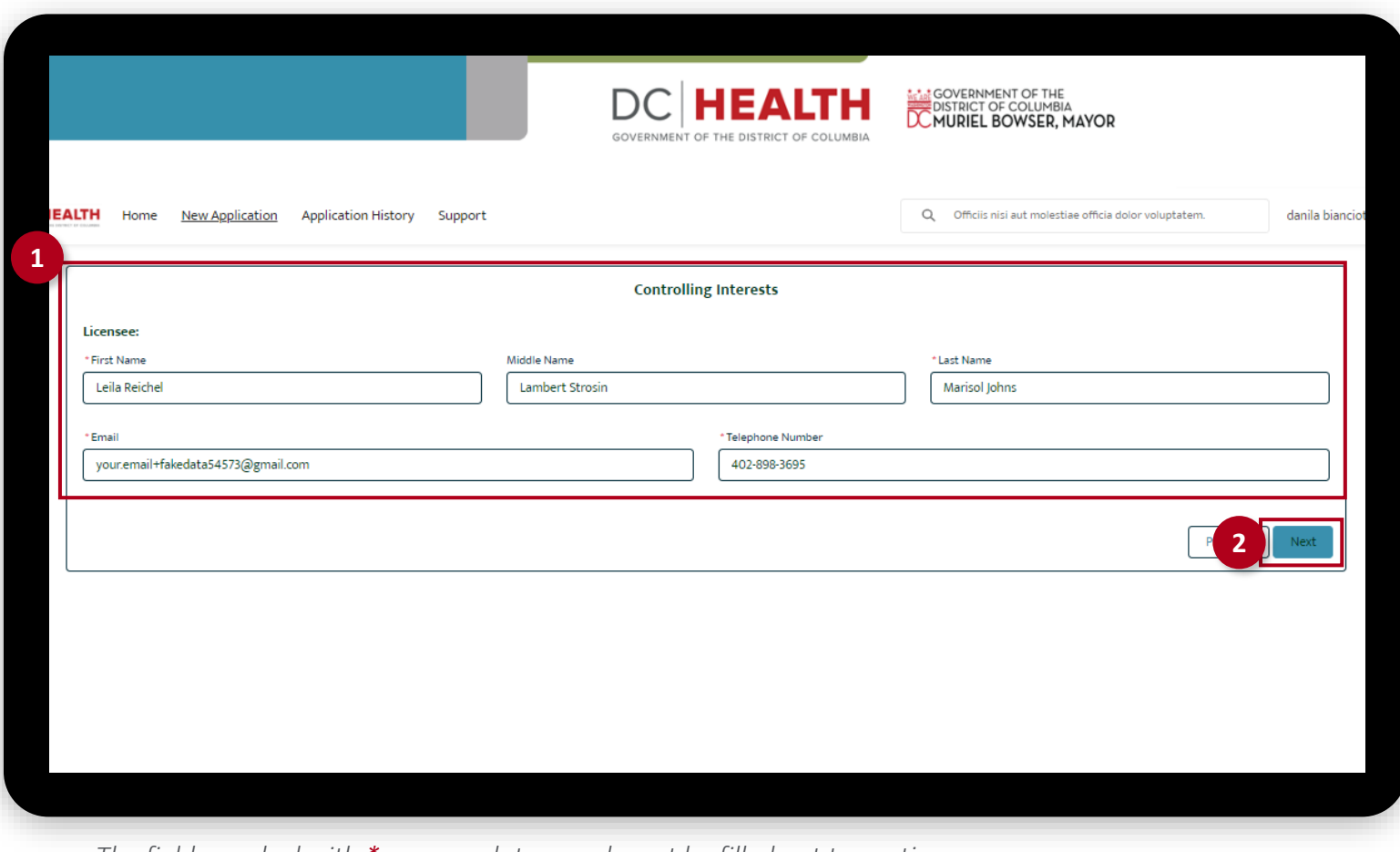

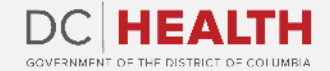

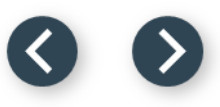

This screen is for those owning 5% or more of the Licensee.

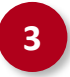

**3** Fill out all the required fields.

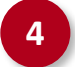

**4** Click the Save & Next button.

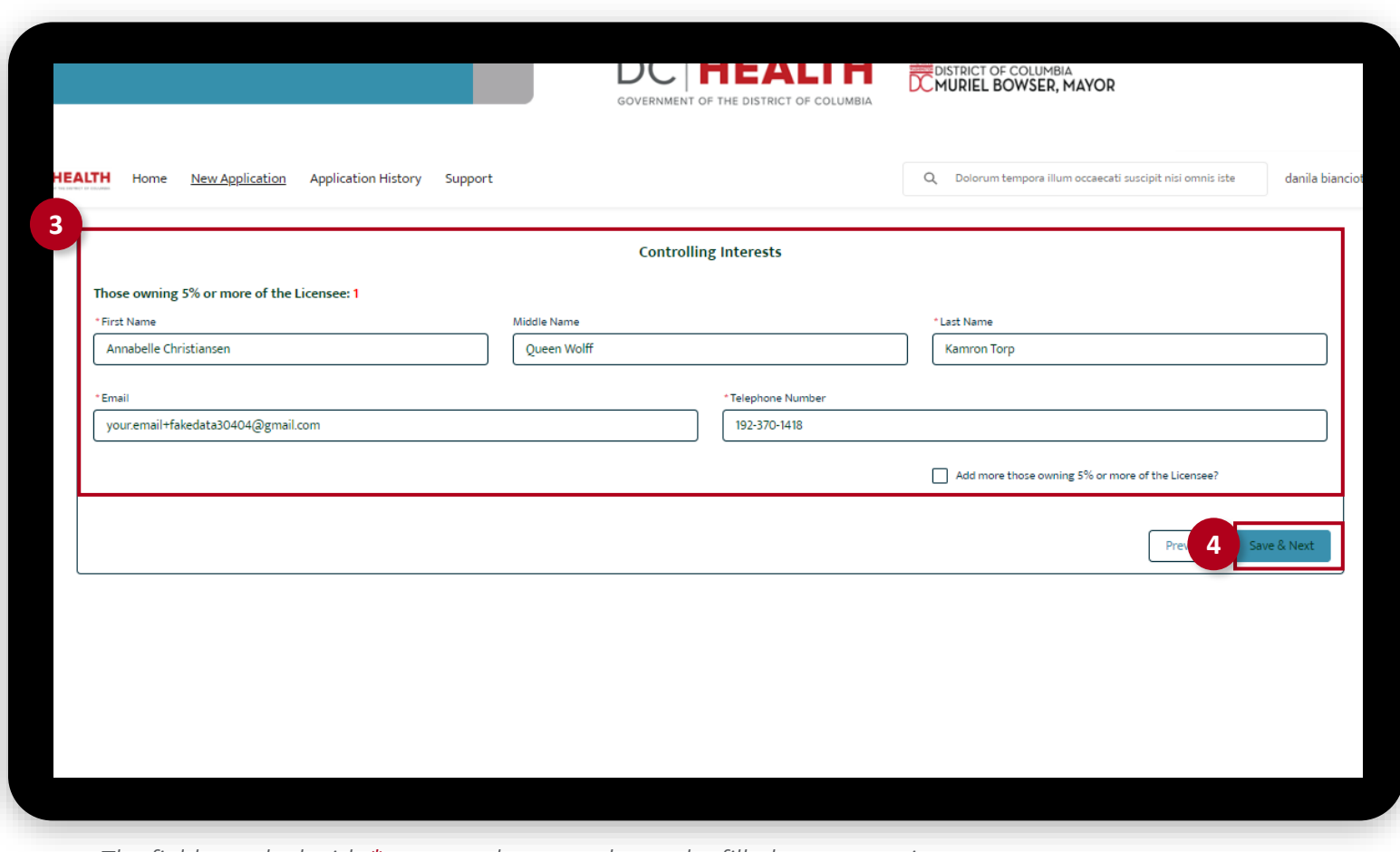

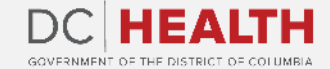

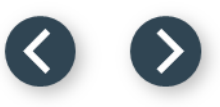

This screen is the Controlling Interests of each Officer of the licensee.

**5** Fill out all the required fields.

**6** Click the Save & Next button.

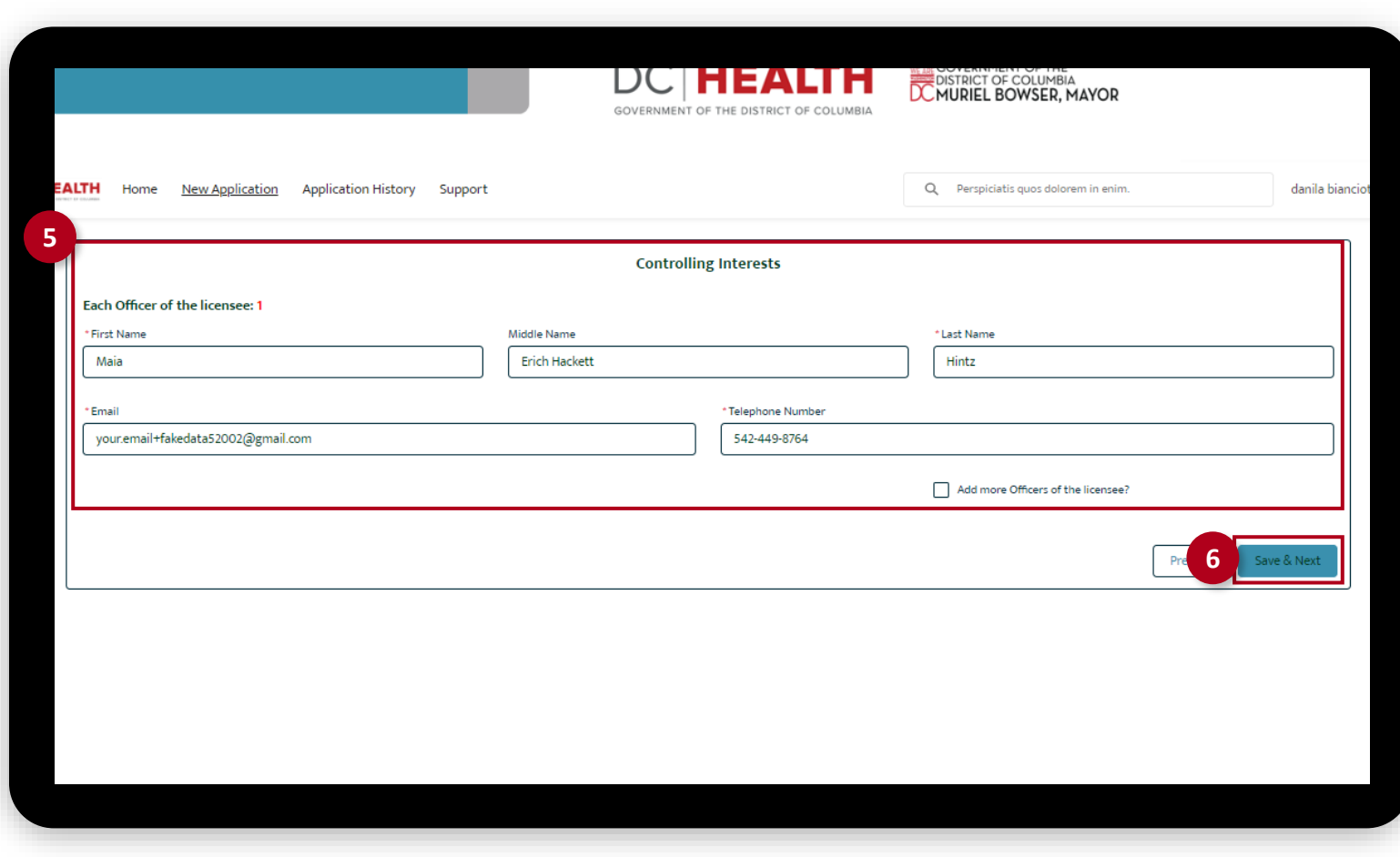

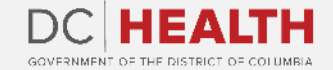

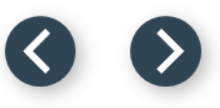

This screen is the Controlling Interests of each Board Member of the licensee.

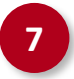

**7** Fill out all the required fields.

**8** Click the Save & Next button.

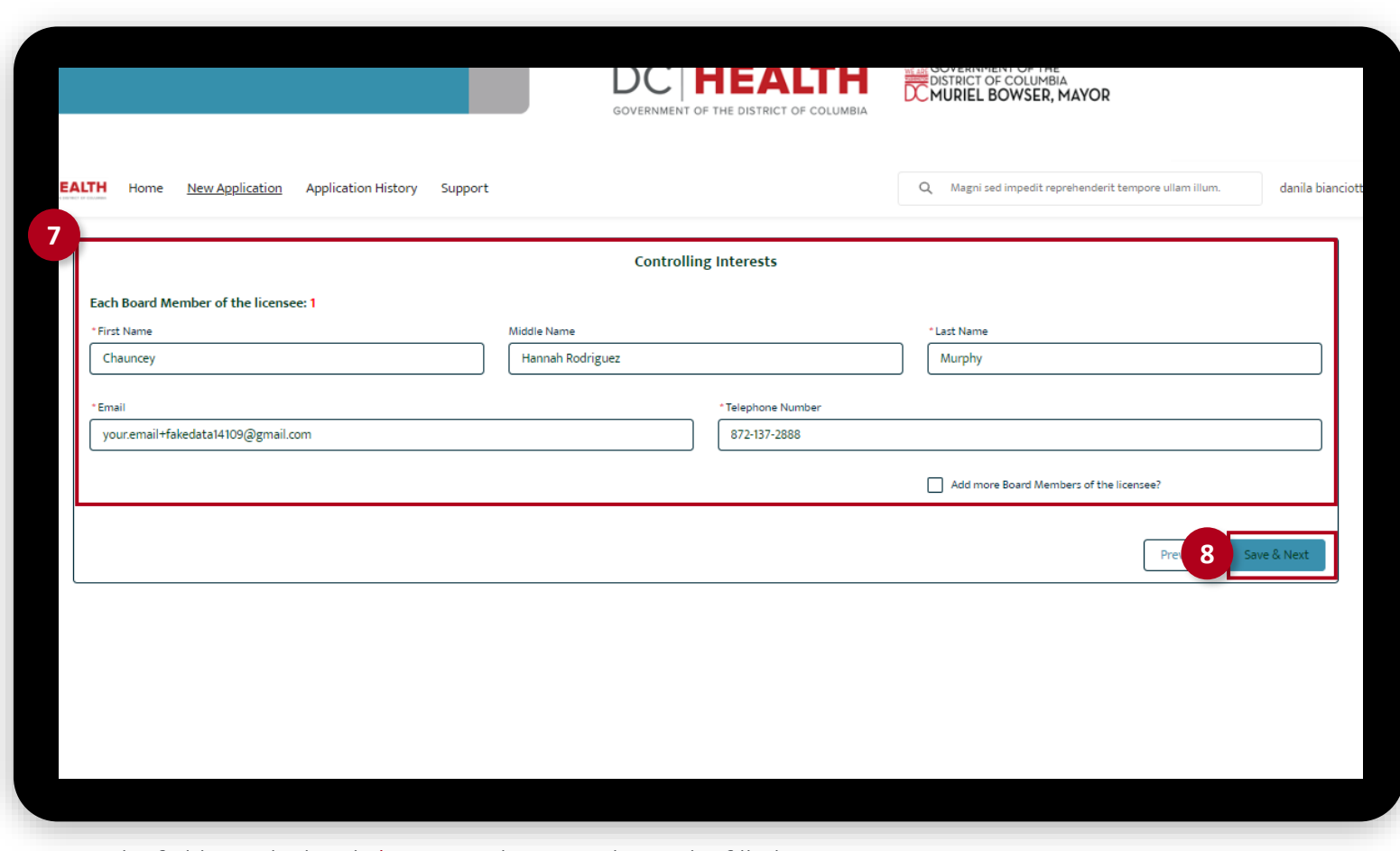

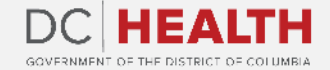

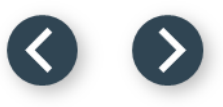

This screen is the name of the management company.

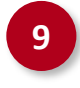

**9** Fill out the name of the Management Company field.

**10** Click the Save & Next button.

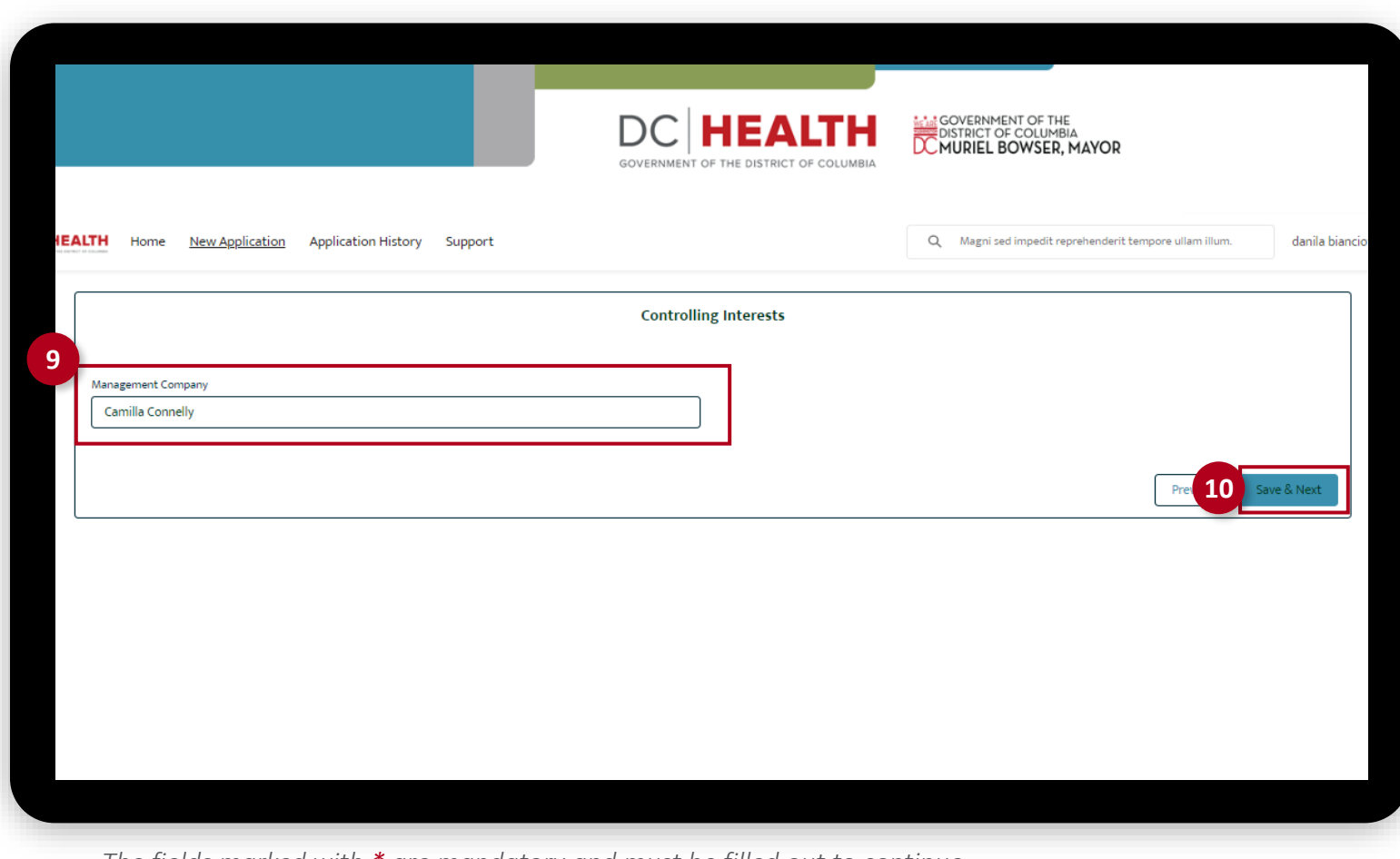

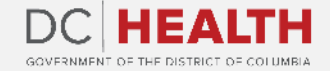

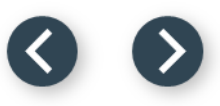

This screen is the information of those owning 5% or more of the management company.

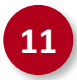

11 Fill out the required fields.

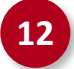

**12** Click the Save & Next button.

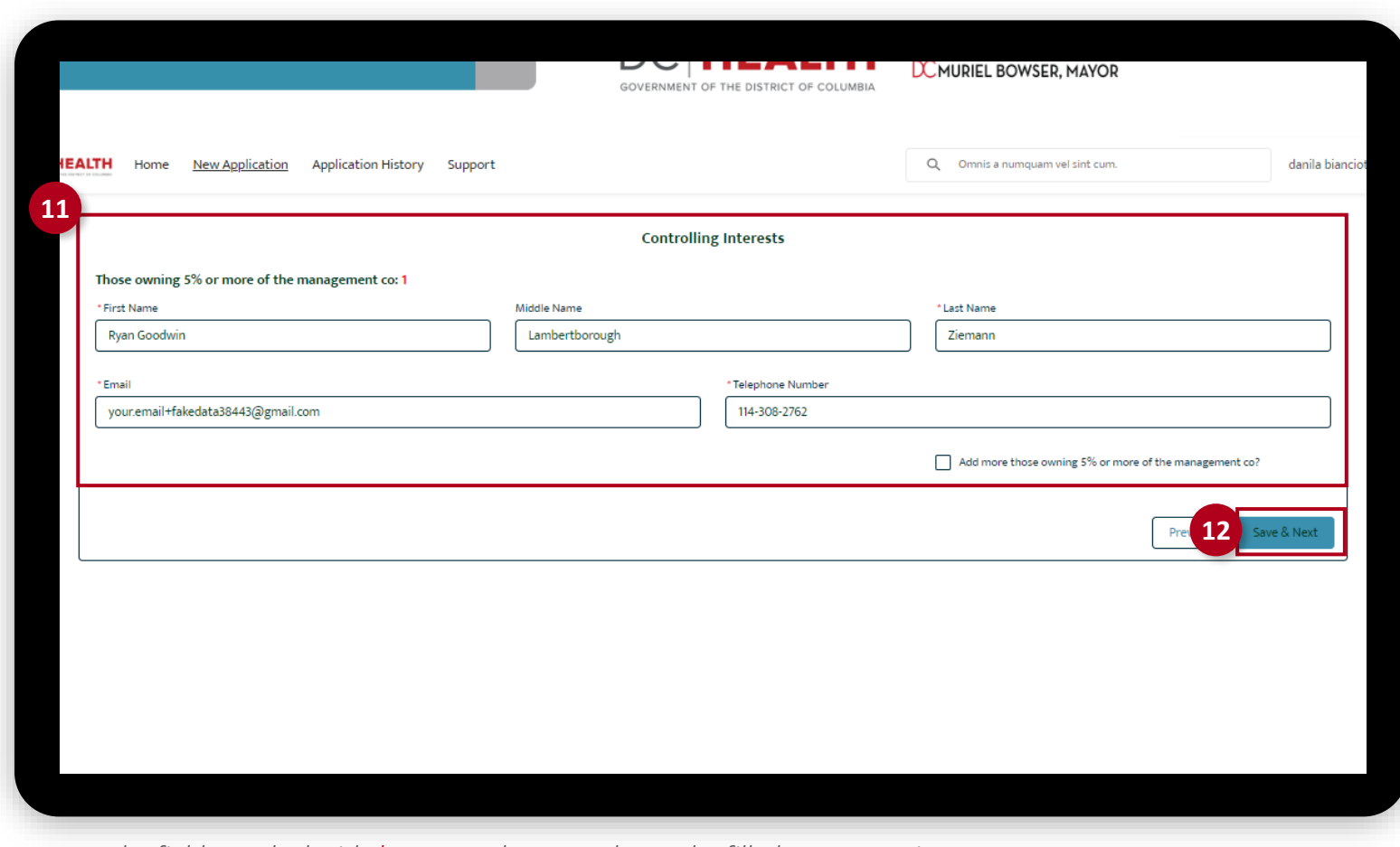

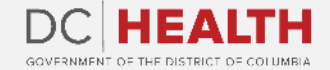

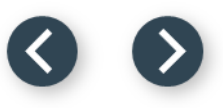

This screen is the information of each Officer of the management company.

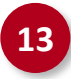

**13** Fill out the required fields.

**14** Click the Save & Next button.

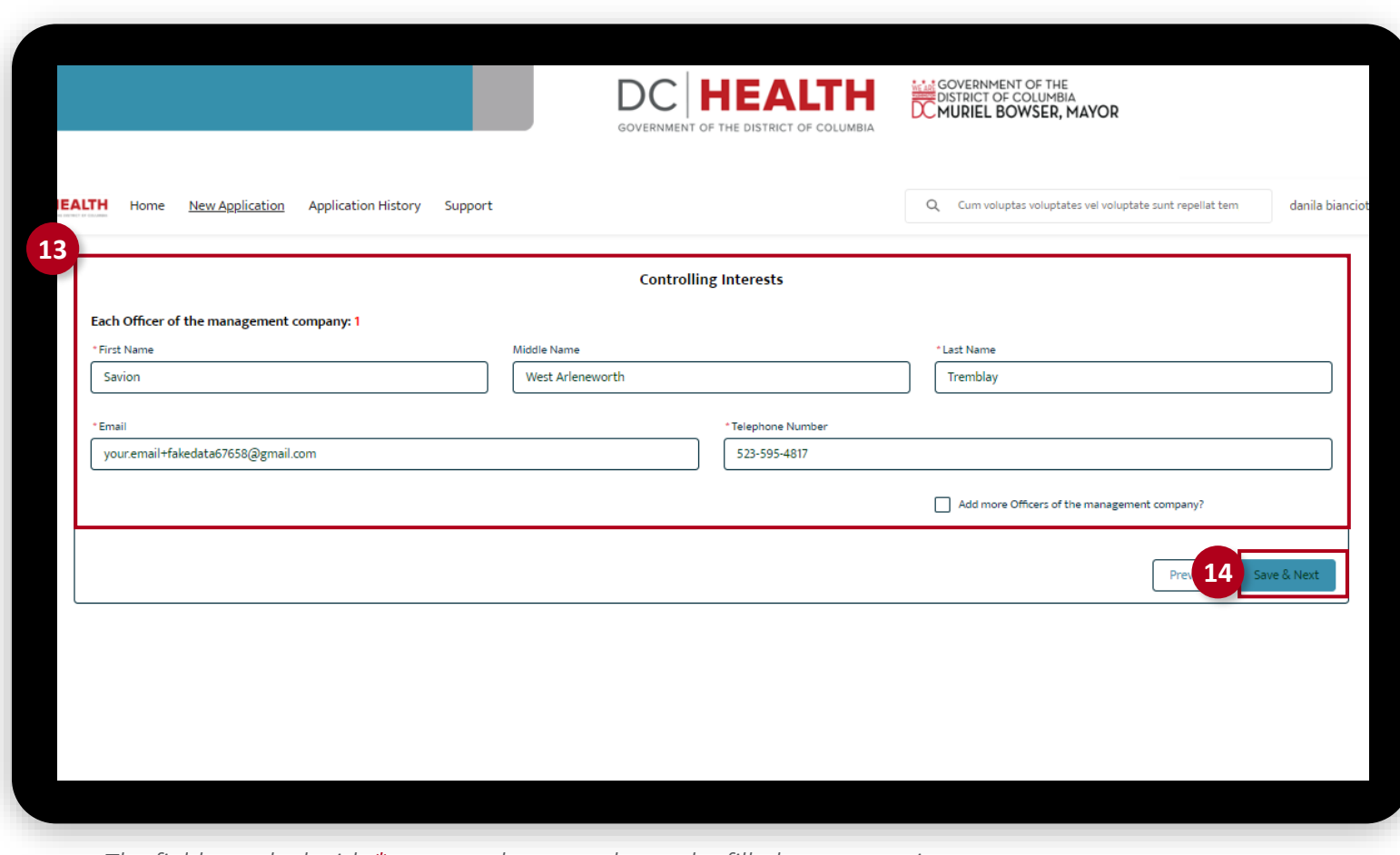

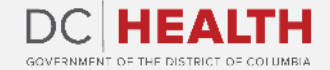

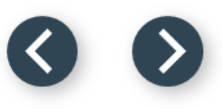

This screen is the information of each Board Member of the management company.

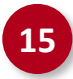

**15** Fill out the required fields.

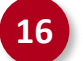

**16** Click the Save & Next button.

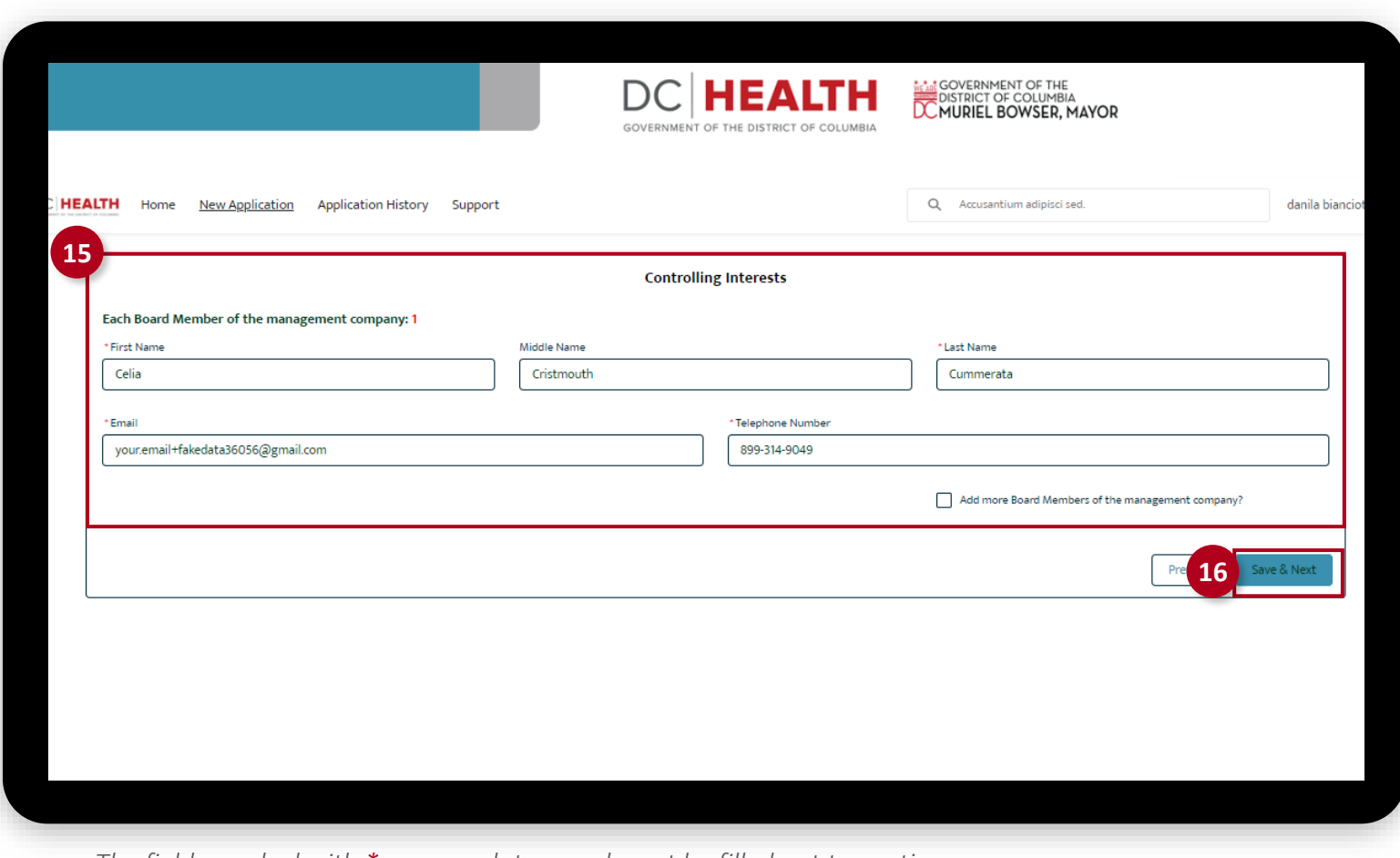

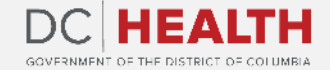

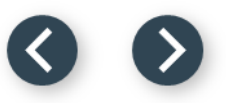

#### **Fill out the Organization Providing Goods, Leases, or Services Information**

Fill out the required fields.

**2** Click the Next button.

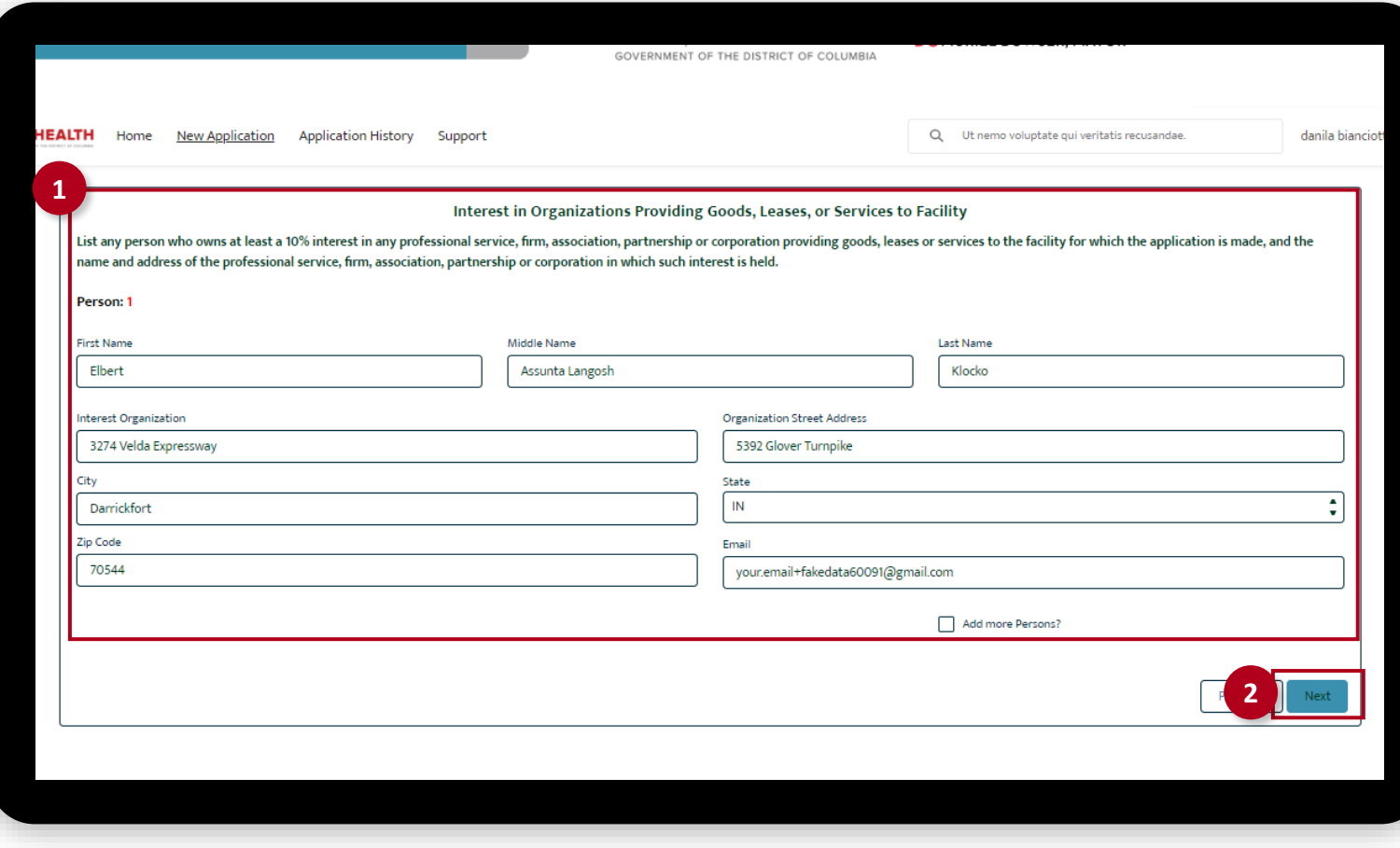

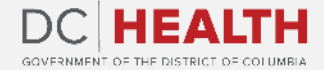

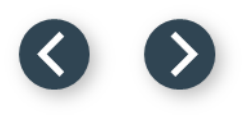

#### <span id="page-22-0"></span>**Fill out Federal Certification Information**

Fill out the required fields.

**2** Click the Save & Next button.

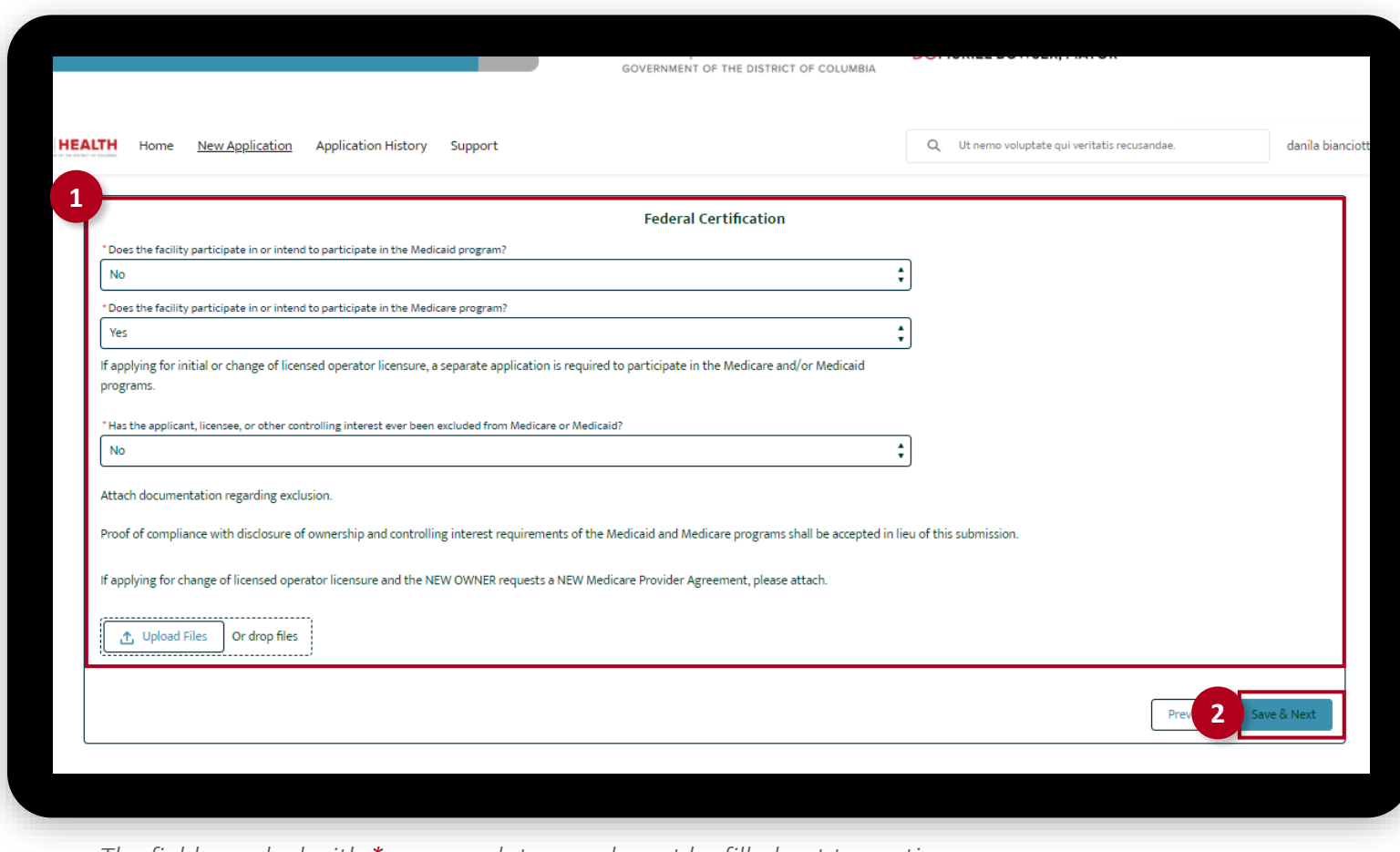

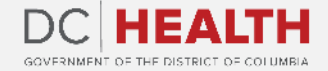

### **Fill out Civil Verdict of Judgment and Outstandi[ng](#page-22-0)  Fines Information**

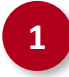

**1** Fill out the required fields and attach needed files clicking the Upload Files button.

**2** Select Yes or No from the drop-down menu. If Yes is selected, fill out the required information.

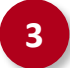

**3** Click the Save & Next button.

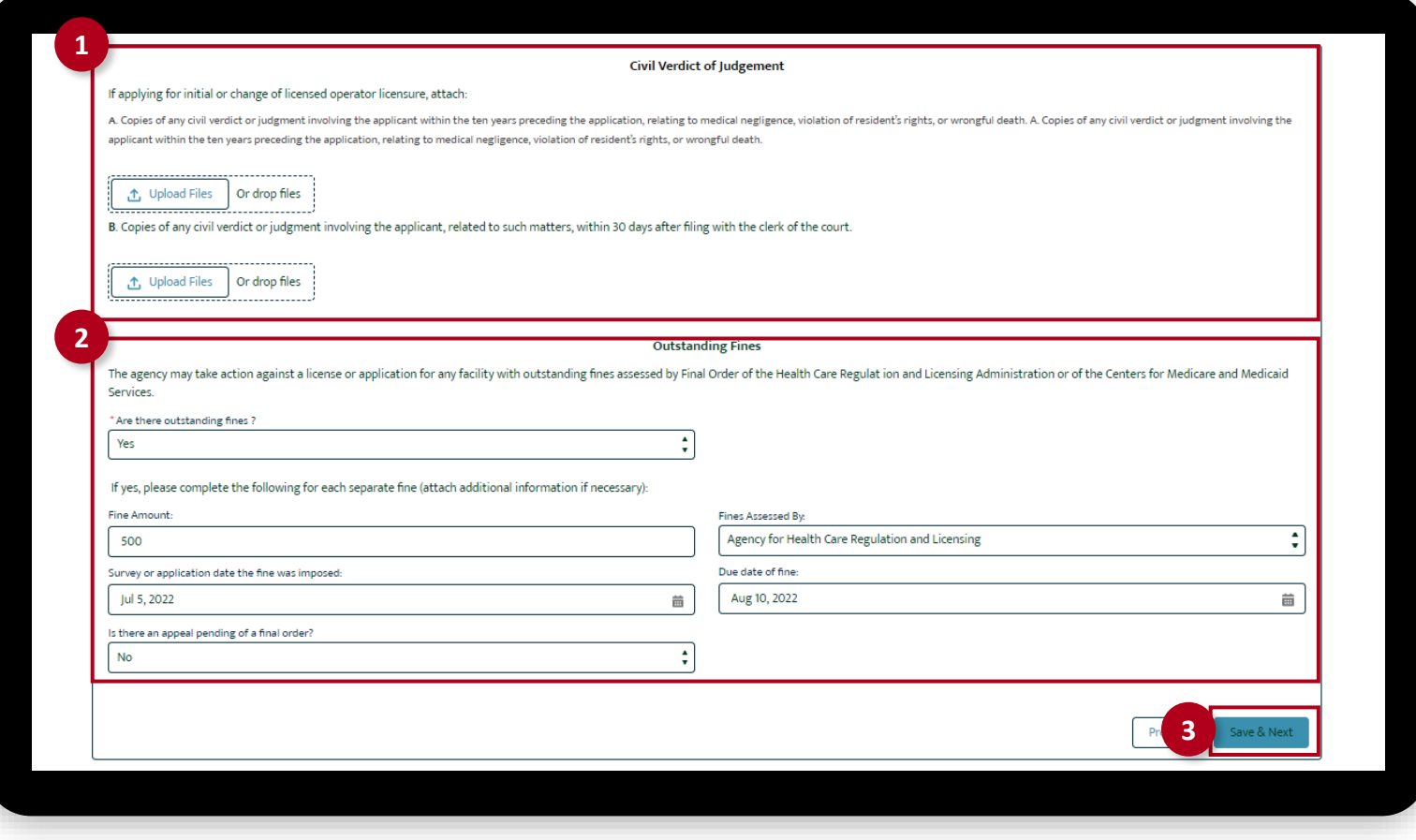

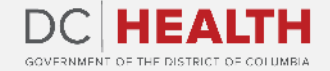

#### **Fill out additional information**

**1** Fill out the required fields and attach needed files clicking the Upload Files button.

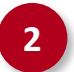

**2** Click the Save & Next button.

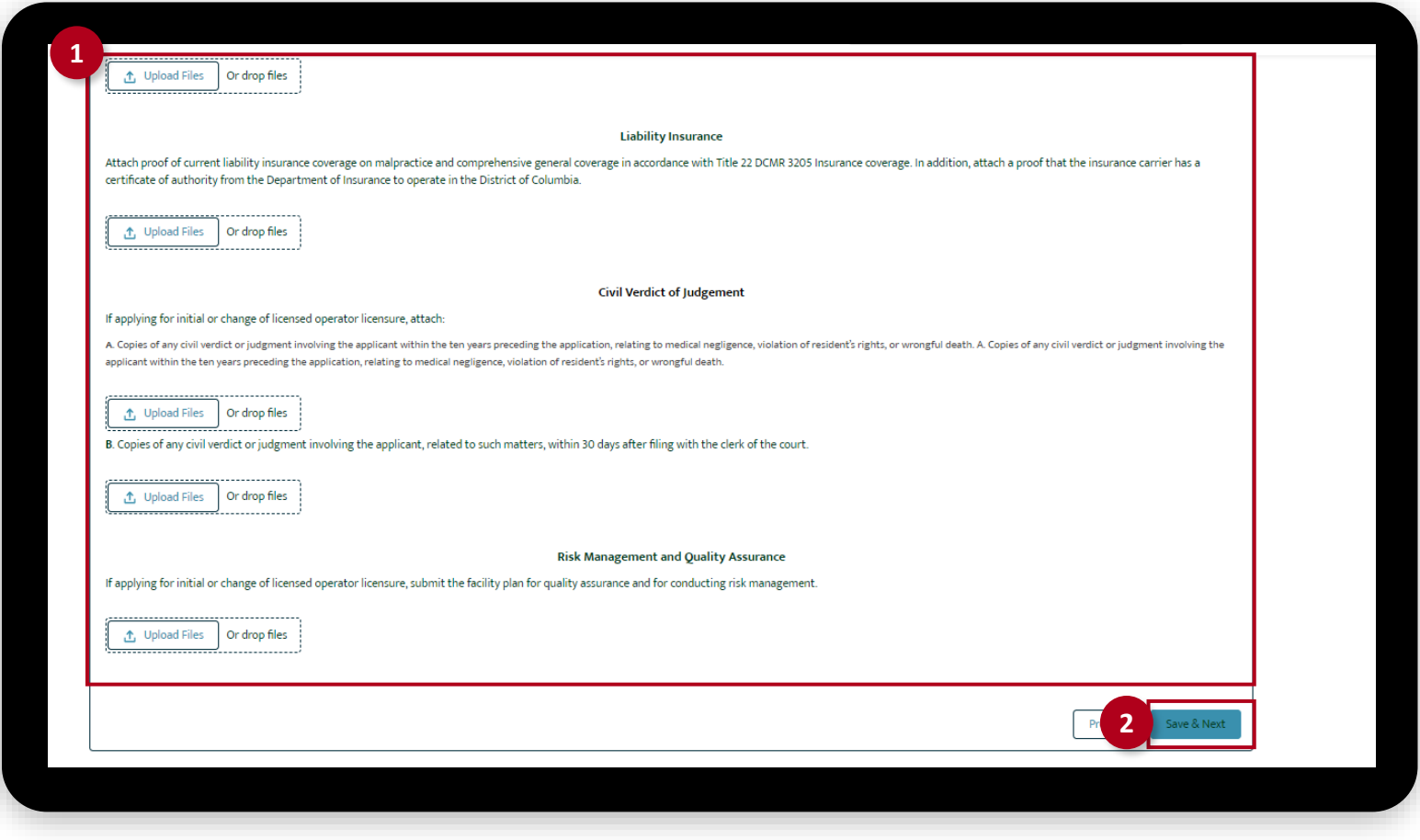

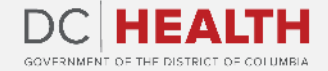

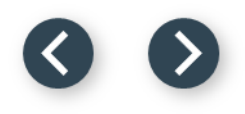

#### **Fill out Insurance Coverage information**

**1** Select Yes/No in the required fields. Upload documentation by clicking the Upload Files button.

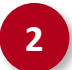

**2** Click the **Next** button.

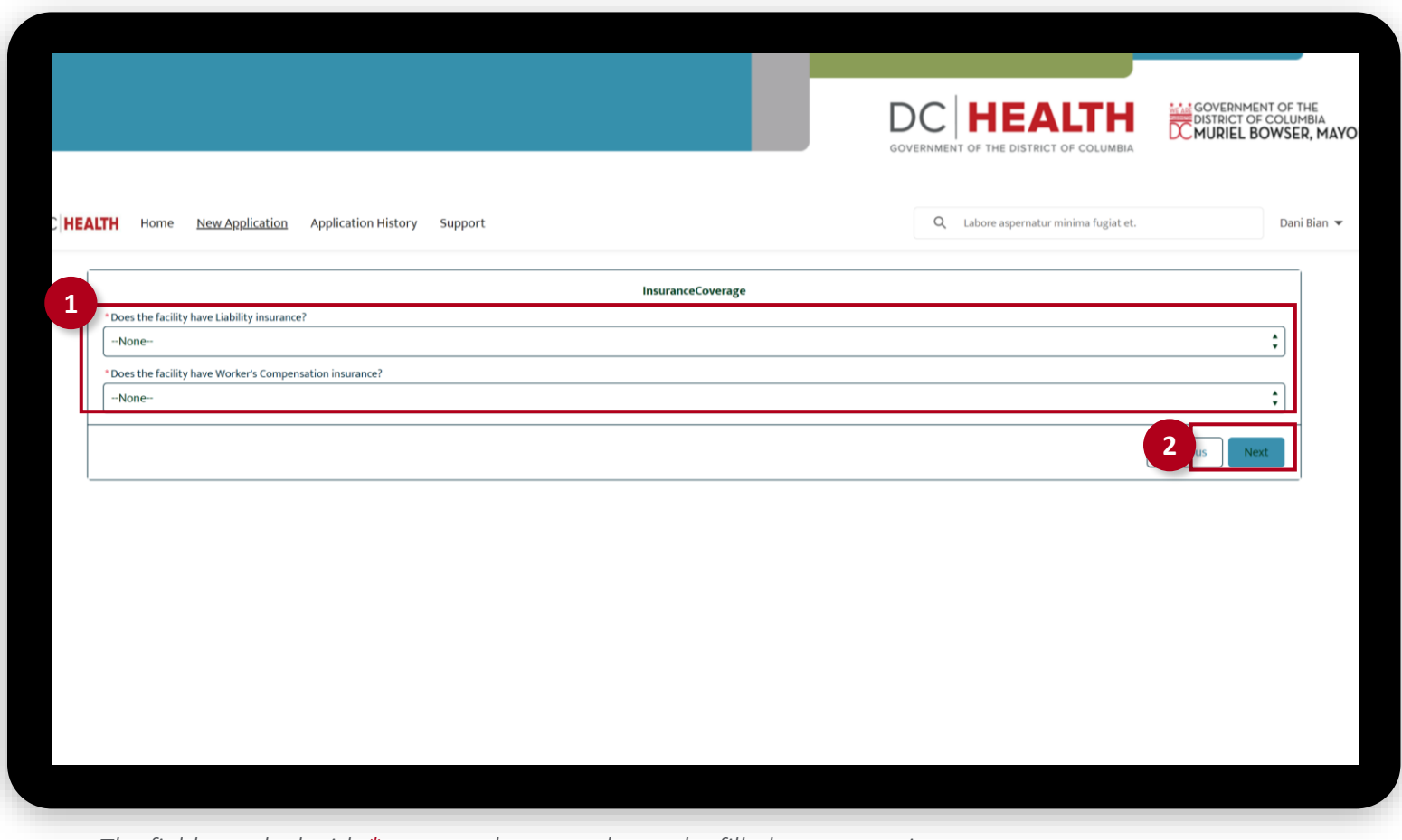

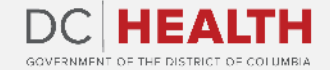

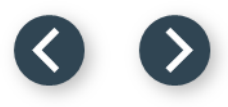

#### **Payment**

**1** Check if Total Fee is correct.

**2** Click the Next button.

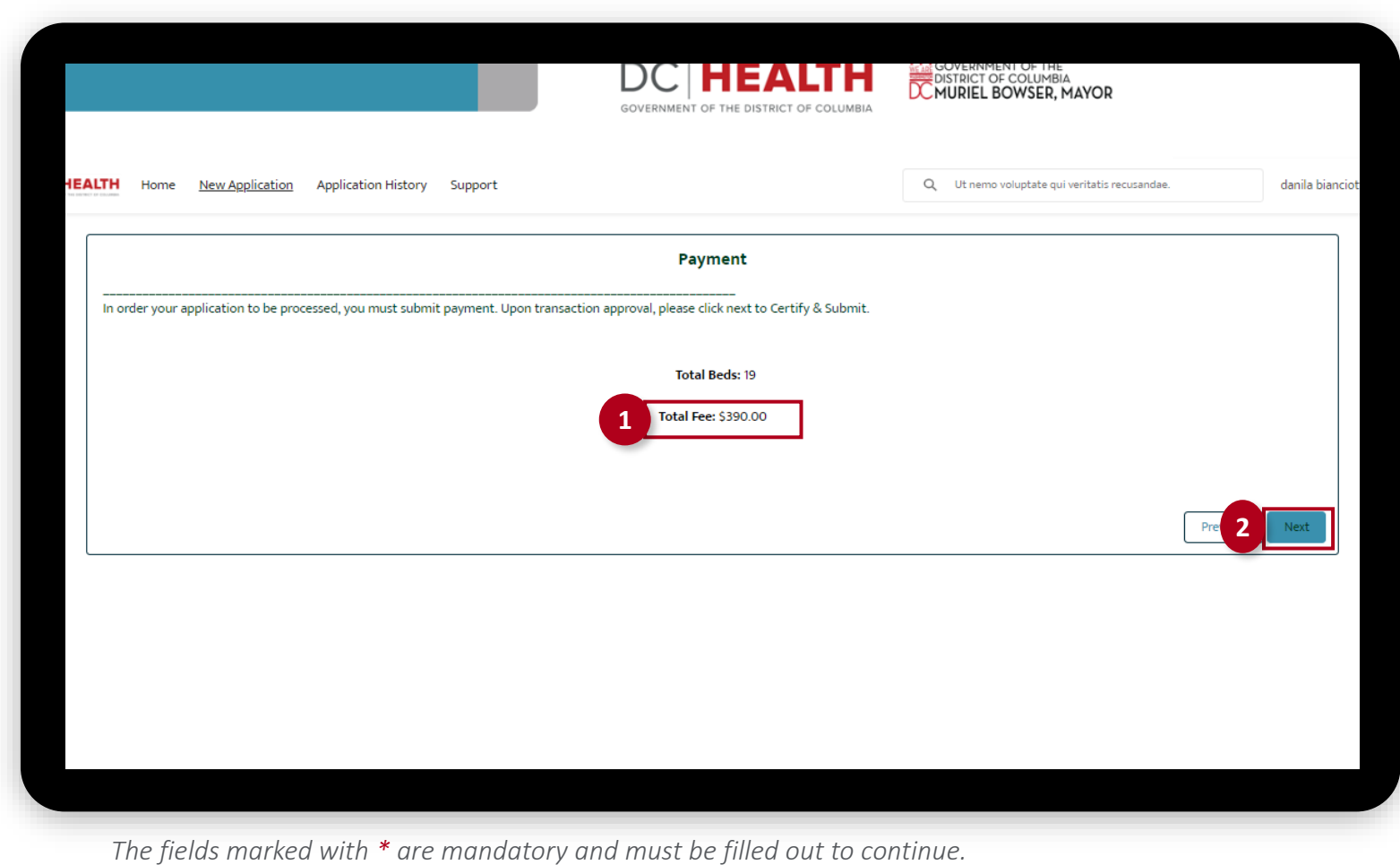

#### **Payment Wizard**

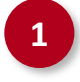

 Fill out the Billing Address and Payment Info fields.

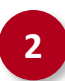

Click the Pay button.

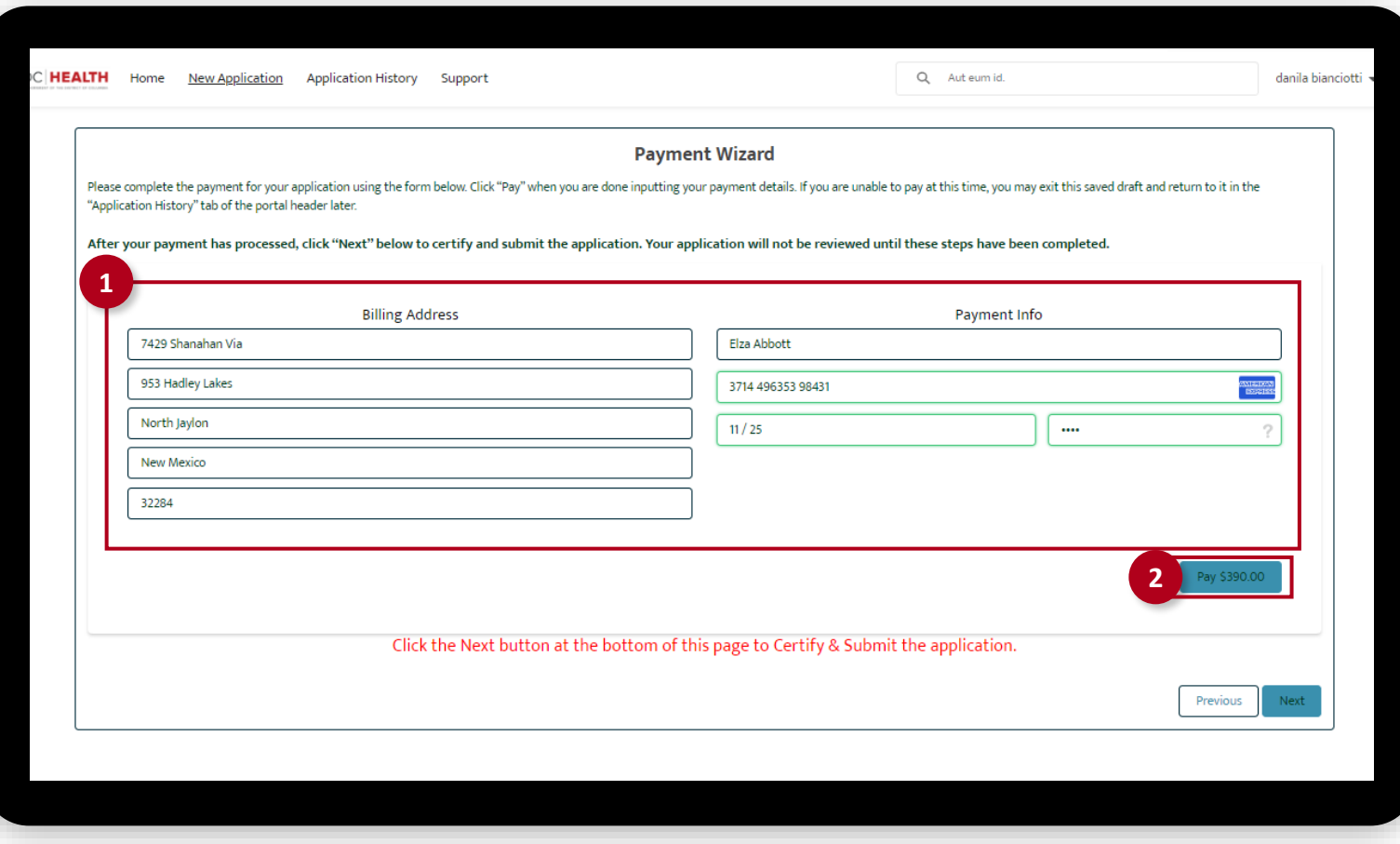

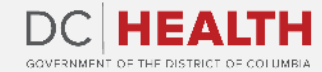

#### **Payment Wizard**

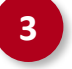

**3** Once the Transaction is approved, click the Next button.

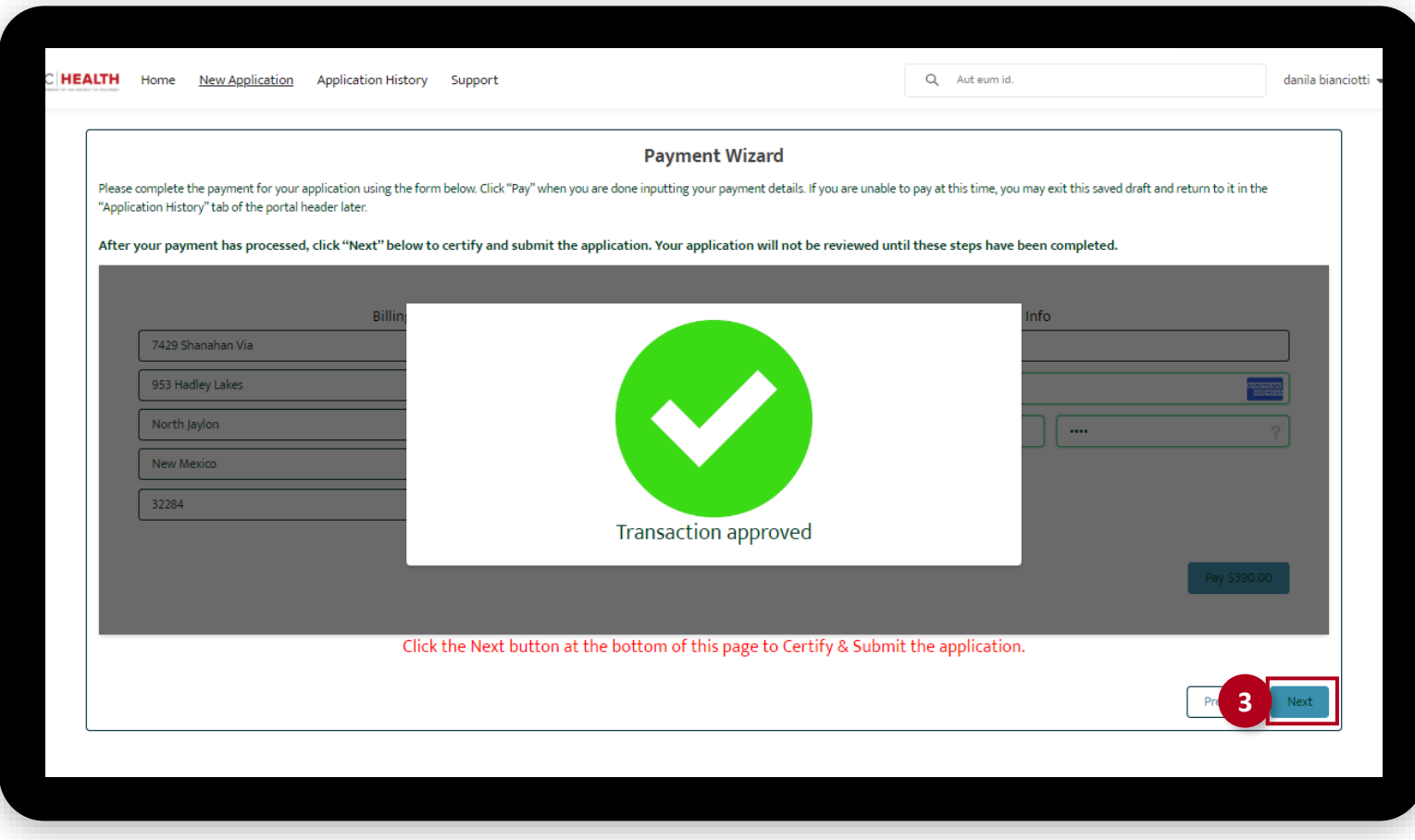

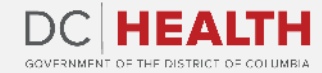

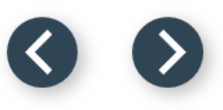

#### **Certify and Submit**

Fill out the Name and Date fields.

 $\sum_{i=1}^{n}$ 

**2** Click the Submit button.

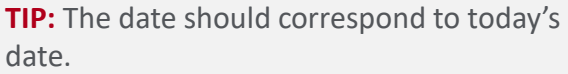

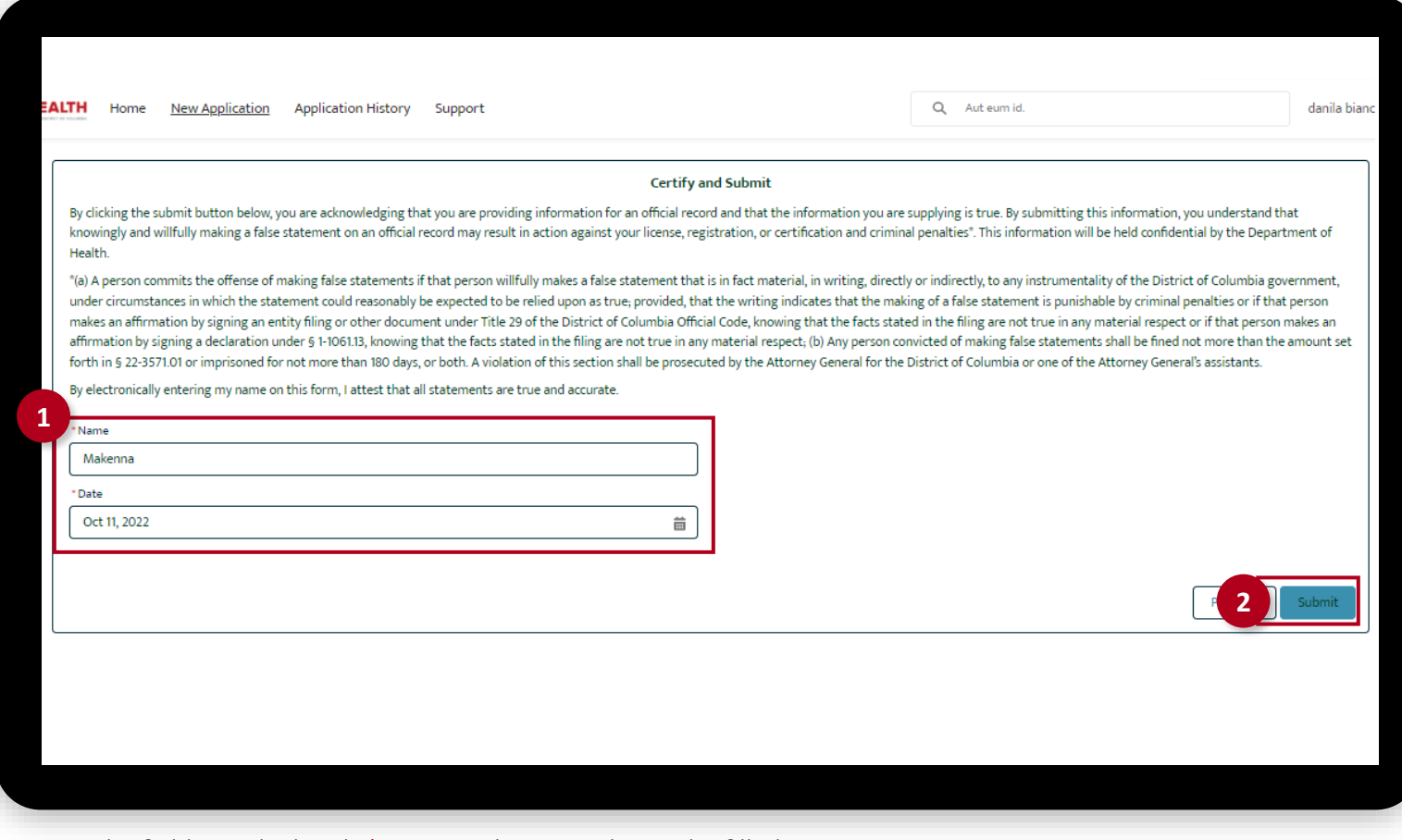

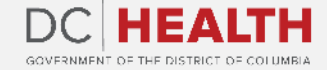

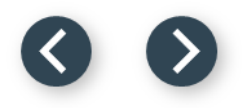

#### **Close the Application**

**1** You have finished submitting your application. Click the Close button.

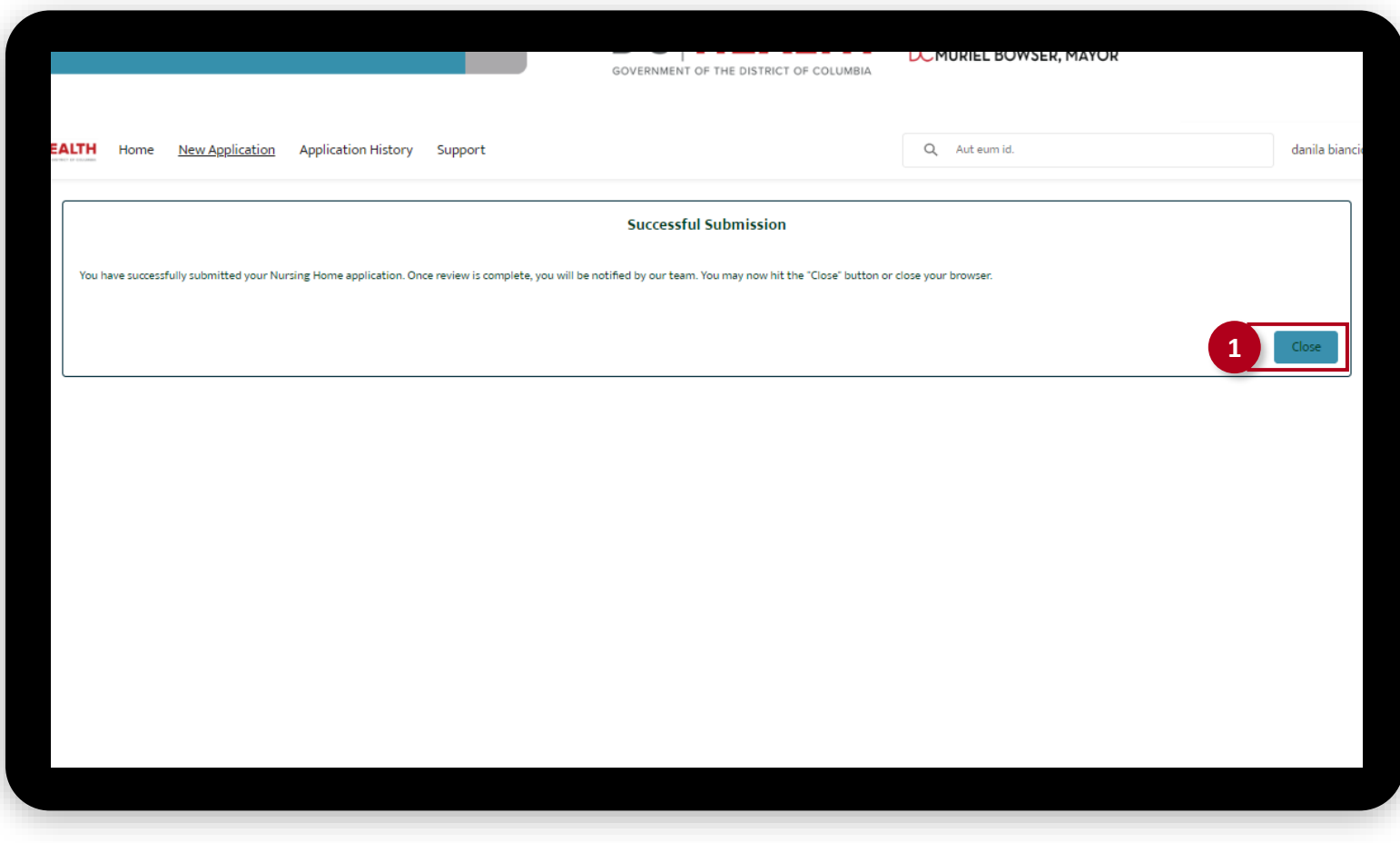

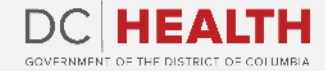

#### **E-mail Confirmation**

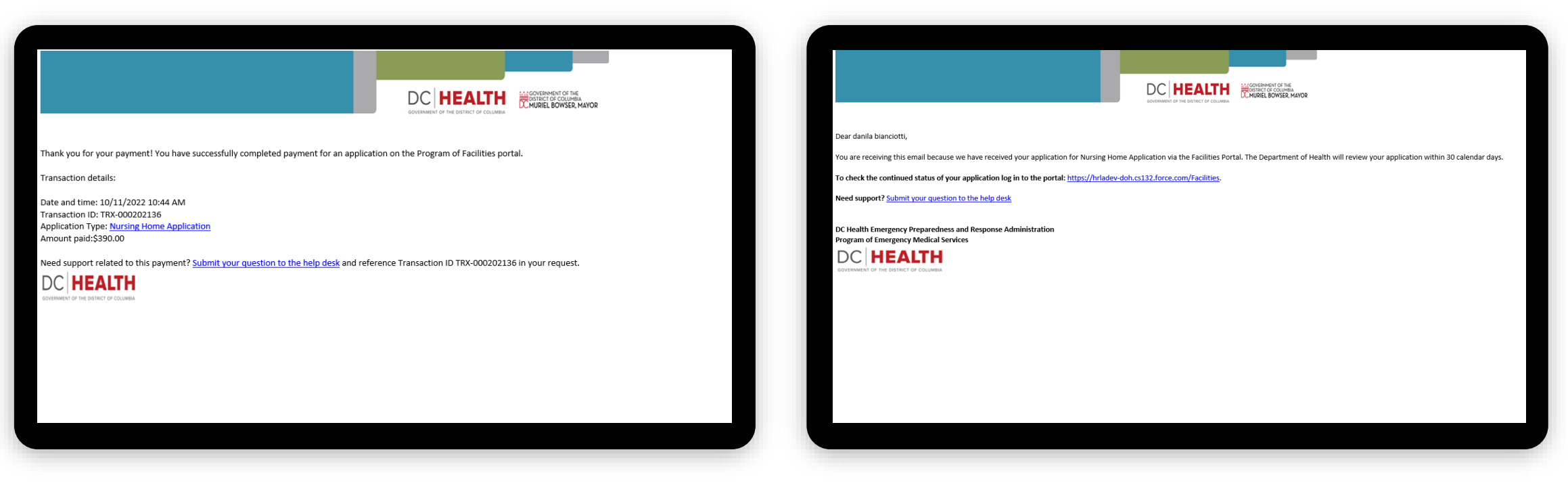

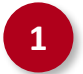

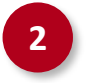

**1** Check if you have received confirmation of payment. **2** Check if you have received confirmation for your application.

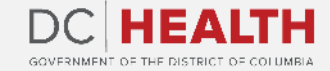

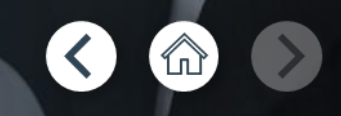

# **Thank you!**

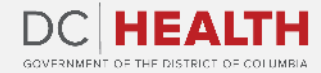